# الفصل الثالث

# برنامي التبداول الالكترونية

# Microsoft office Excel 2007

**تشغيل Excel :** 

یعتبر تشغیل التطبیقات في نظام Windows عملیة سهلة للغایة ، فلتشغیل Excel انقر الزر ابدأ Start الموجود على شريط المهام واختر البند (All Programs) ثم اختر البند (Microsoft Office) وانقر على البند (2007 Microsoft office Excel) كما هو موضح في الشكل(61):

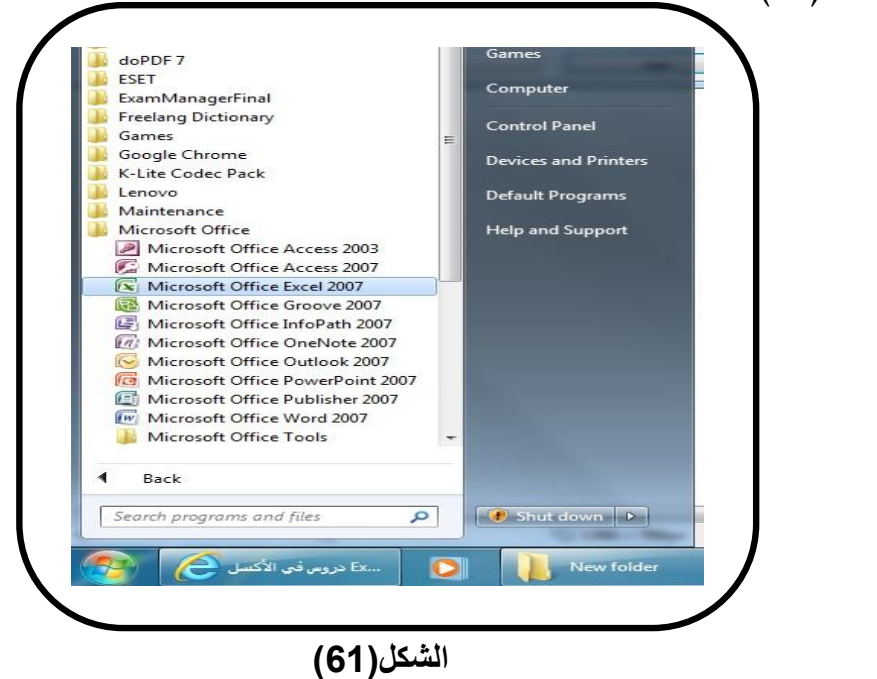

**فتح برنامج اكسل** 

## **كيفية انهاء البرنامج**

هناك عدة طرق رئیسیة للخروج من البرنامج Excel یمكنك اختیار ما تراه اسهل لك وملائم لقدراتك ، وهي:

-1 انقر الزر Office ثم انقر (انهاء Excel ( .

- اضغط مفتاحي (Alt+F4). -3 انقر مرتین على الزر Office. 4- انقر على الزر <mark>. ... كتا</mark> .

**ملاحظة** : عند ادخال أي نوع من البیانات ثم استخدام احدى الطرق السابقة لإنهاء البرنامج ، یقوم Excel بعرض رسالة تأكید فیما اذا اردت حفظ التغییرات ام لا وكما في الشكل (62) .

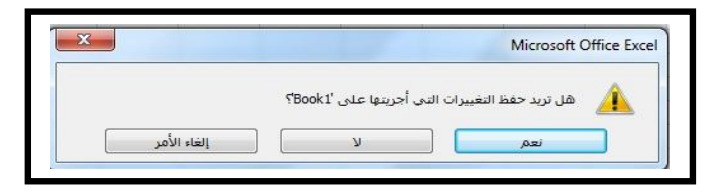

**الشكل (62)** 

**رسالة التاكید**

**التعرف على Excel:** بعد تشغیل البرنامج ستبدو الشاشة الرئیسیة كما في الشكل(63):

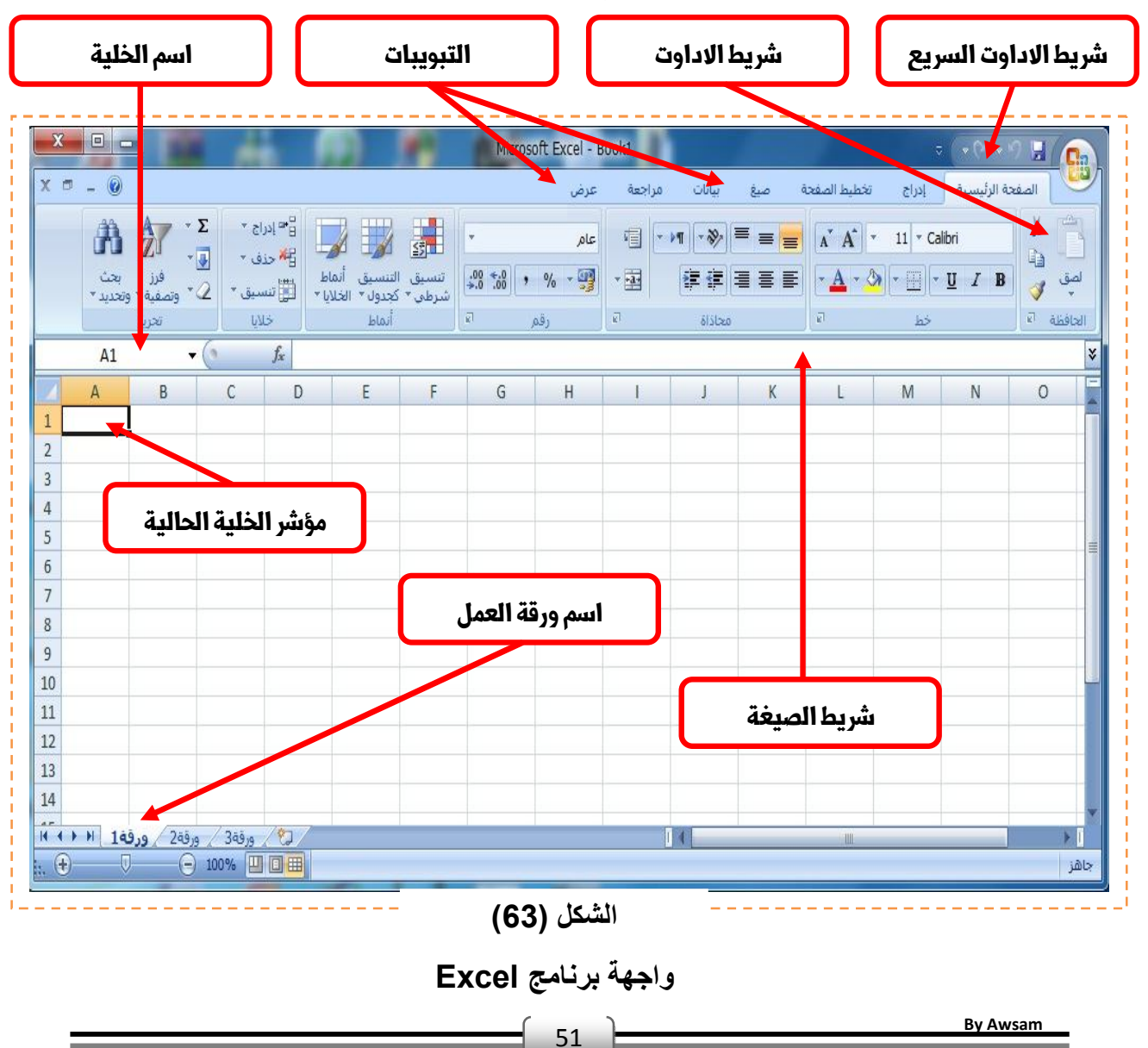

#### **الشاشة الرئيسية لبرنامج Excel**

یسمى الملف Excel بالمصنف Book ویتألف من مجموعة من الصفحات الكبیرة تسمى كل واحدة منها ورقة عمل WorkSheet، ورغم ان عدد ورقات العمل الافتراضي هو ثلاث، الا انه من الممكن زیادة عددها حسب الحاجة .

نلاحظ في اسفل الشاشة ظهور عناوین ثلاث ورقات عمل (ورقة،1 ورقة،2 ورقة3) وان الورقة الفعالة هي (الورقة1) وان العملیات التي ستنفذ على هذه الورقة یمكن تنفیذها على أي ورقة عمل اخرى ، وان الجزء الظاهر من ورقة العمل ما هو الا جزء صغیر من ورقة كبیرة جداً .

## **مكونات ورقة العمل**

تتألف ورقة العمل من عدد كبیر من الاعمدة معنونة بالاحرف الابجدیة الانكلیزیة (.....,D,C,B,A (على الترتیب وعدد من الصفوف او الاسطر معنونة بالأرقام (1048576،...،1،2،3) یؤدي تقاطع تلك الاعمدة والصفوف الى انشاء مربعات تسمى (الخلایا Cells (یتم تمییز كل خلیة عن الاخرى بوساطة موقعها أي حرف العمود ورقم الصف ، مثلاً الخلیة (1A (او الخلیة (4D (او الخلیة (9Z (وهكذا یسمى هذا الموقع اسم الخلیة . ونلاحظ في الشكل (63) ان احدى خلایا ورقة العمل محاطة بأطار حولها یسمى (مؤشر الخلیة الحالیة) (Cell Active (وهذا الاطار یدل على ان هذه الخلیة هي الخلیة الفعالة أي التي ستستقبل البیانات التي سیتم ادخالها .

## **التنقل بين الخلايا**

طالما ان الخلیة هي العنصر الاساسي في استقبال البیانات في Excel لذا كان لزاماً علیك ان تختار الخلیة المطلوب ادخال البیانات فیها ، أي تعیین الخلیة الحالیة ، وفي الواقع هناك عدة طرق لذلك اهمها :

-1 ضع مؤشر الفأرة فوق الخلیة المطلوبة وانقر علیها . -2 استخدم مفاتیح الاسهم الاربعة في لوحة المفاتیح لنقل مؤشر الخلیة الحالیة الى الخلیة المطلوبة .

## **ادخال البيانات في Excel :**

ضع مؤشر الفأرة على الخلیة 2C وانقر علیها مرة واحدة ، فتصبح هي الخلیة الحالیة ثم اكتب عنوان الجدول " الصف الثاني" واضغط المفتاح Enter لقبول البیانات المدخلة كما في الشكل : (64)

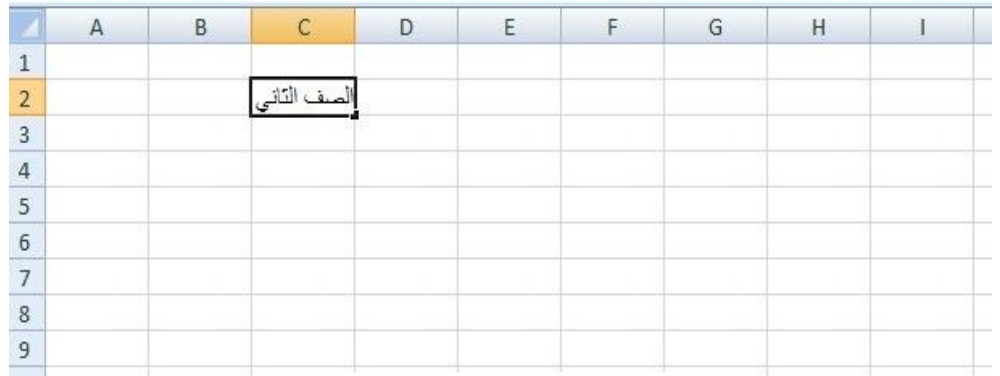

#### **الشكل (64)**

## **ادخال البیانات في الخلایا**

عند ادخال البیانات في الخلیة 2C نلاحظ ظهور المعلومات في الخلیة وفي شریط الصیغة ، كما نلاحظ وجود الزر √ على یسار شریط الصیغة والنقر علیه یكافئ الضغط على مفتاح Enter أي قبول البیانات المدخلة ، والزر X الذي یكافئ الضغط على مفتاح Esc أي الغاء عملیة ادخال البیانات كما هو موضح في الشكل(65) ادناه :

| $\mathbf{x}$                                                                                                    | $\Box$               |                                    |                    |                                                                                                    |   |                                                             |                      |                                               | Microsoft Excel - Book1                                          |                                            |                                              |             |                                                                                        |                                                  | $= 60 - 120$          | $\blacksquare$<br><b>Bay</b>                                                              |
|----------------------------------------------------------------------------------------------------|----------------------|------------------------------------|--------------------|----------------------------------------------------------------------------------------------------|---|-------------------------------------------------------------|----------------------|-----------------------------------------------|------------------------------------------------------------------|--------------------------------------------|----------------------------------------------|-------------|----------------------------------------------------------------------------------------|--------------------------------------------------|-----------------------|-------------------------------------------------------------------------------------------|
| $X =$                                                                                                    | $-$ 0                |                                    |                    |                                                                                                    |   |                                                             |                      |                                               | عرض                                                              | مراجعة                                     | سانات                                        | صدغ         | تخطيط الصفحة                                                                           | إدراج                                            | الصفحة الرئيسية       |                                                                                           |
|                                                                                                    | A<br>ىجت<br>وتحديد * | $\frac{A}{Z}$<br>وتصفية ٢<br>تحرير | Σ<br>$-12$<br>$-2$ | $\mathop{\mathbb{B}}\limits^{\mathbb{C}}\mathop{\mathbb{E}}\limits_{\{c_i\}\leq \tau} \mathop{\mathbb{E}}\limits^{\mathbb{C}}$<br>محدق ٢<br>التا تسيق<br>خلايا |   | <b>Jolay</b><br>18.001<br><b>ILELLY</b><br>كجدول ×<br>أنماط | 颈山<br>ignori<br>شرطي | $ .08 \div 0.8 $<br>$\overline{\mathbb{R}^3}$ | olc<br>$% - 49$<br>زقم                                           | 军<br>$ \frac{1}{2}$<br>$ \overline{\psi} $ | $\  \cdot \rangle$<br>下图<br>律<br>領<br>محاذاة | $=$         | $A$ <sup><math>A</math></sup><br>$\rightarrow$<br>$\sim$ $\sim$ $\alpha$<br>$\sqrt{2}$ | $11 \times$ Calibri<br><u>ee</u> lle.<br>$h\phi$ | $I$ B<br>$\mathbf{u}$ | $\frac{1}{2}$<br>$\frac{1}{2}$<br>$\mathbb{Q}_2$<br>لصق<br>$\overline{\omega}$<br>الحافظة |
|                                                                                                    | C <sub>2</sub>       |                                    | $\mathbf{v}$ (a)   | $X \vee f_x$                                                                                                    |   |                                                             |                      |                                               |                                                                  |                                            |                                              |             |                                                                                        |                                                  |                       | الصف التاني<br>¥                                                                          |
| $\,1\,$<br>$\overline{2}$<br>$\overline{3}$<br>$\overline{4}$<br>5<br>$6\phantom{a}$<br>$\overline{7}$<br>$\bf 8$ | $\overline{A}$       | B                                  |                    | $\mathsf{C}$<br>لصف الثاني                                                                                                    | D | E                                                           | F                    | G                                             | H                                                                |                                            | $\perp$                                      | $\mathbb K$ | L                                                                                      | M                                                | N                     | ÷<br>$\circ$                                                                              |
| $\overline{9}$                                                                                                    |                      |                                    |                    |                                                                                                    |   |                                                             |                      |                                               | $\mathbf{A} = \mathbf{A} + \mathbf{A} + \mathbf{B} + \mathbf{B}$ |                                            |                                              |             |                                                                                        |                                                  |                       |                                                                                           |

**الشكل (65)** 

#### **عملیة قبول وإلغاء قبول البیانات**

بعد ادخال عنوان الجدول ، الان سوف ندخل عناوین اعمدة هذا الجدول الخاص بالصف الثاني ، وهذه العناوین هامة للغایة لانها توضح طبیعة البیانات المدخلة ضمن ورقة العمل .

اذ ننقر على الخلیة 5A لتصبح الخلیة الحالیة ونكتب العبارة " اسم الطالب" ثم نضغط مفتاح السهم للیمین لنقل مؤشر الخلیة الحالیة الى الخلیة 5B . كما موضح في الشكل (66):

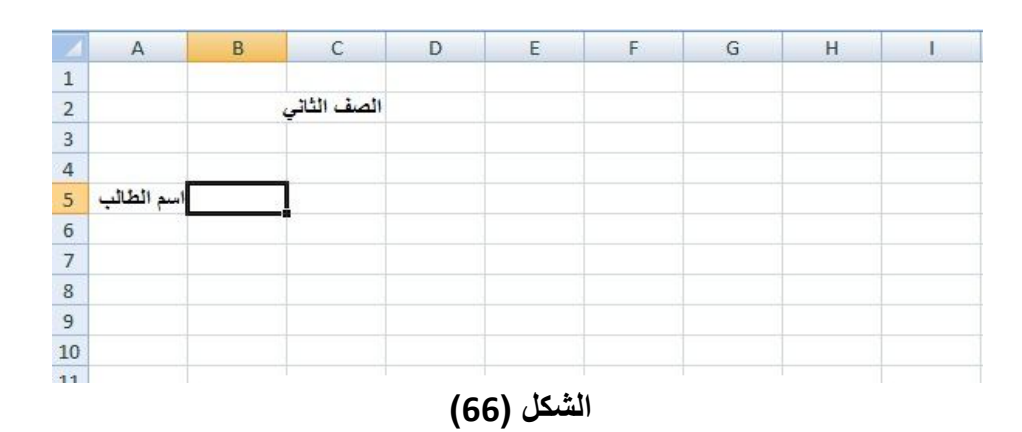

**عملیة تسمیة الصفوف او الاعمدة**

**ملاحظة**: ان استخدام الاسهم الاربعة بعد كتابة البیانات یؤدي الى قبول Excel لتلك البیانات والانتقال الى خلیة اخرى الا اذا كنت في حالة تحریر محتویات الخلیة .

ولإكمال ادخال عناوین الاعمدة نكتب العبارة " الدرجة" ثم ننتقل الى الخلیة 5C ونكتب العبارة "عدد ایام الغیاب" ، وكما هو ملاحظ في الشكل(67) ان العبارة "عدد ایام الغیاب" تظهر غیر كاملة وهذا لایعني انها غیر موجودة ، بل هي موجودة وسوف نوضح ذلك في الفقرة ( ملائمة عرض العمود للبیانات) لاحقاً .

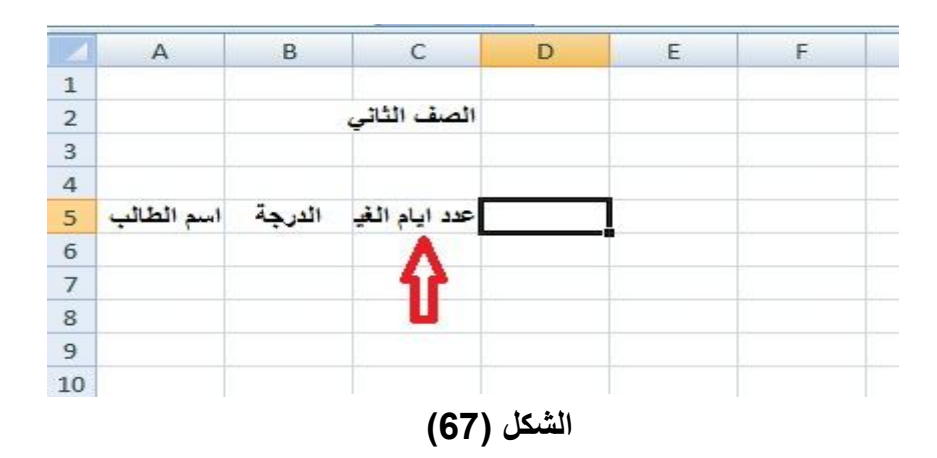

**عناوین اعمدة الجدول**

ثم نكرر نفس العملیات السابقة اذا اردنا ادخال عدد اكبر من عناوین الاعمدة وهذا یعتمد على عدد الاعمدة المراد ادخالها في الجدول .

54

بعد ان اكتمل ادخال عناوین الاعمدة لابد من ادخال البیانات الخاصة بالجدول والتي تندرج تحت كل عمود اذ نقوم بالنقر على الخلیة 6A ونكتب اسم الطالب الاول وثم نضغط المفتاح (السهم للیمین) لقبول البیانات ، وبنفس الطریقة نقوم بادخال بقیة البیانات فعلى سبیل المثال نضع تحت عمود الدرجة الرقم "78" وتحت عمود عدد ایام الغیاب "4" وهكذا ندخل بقیة الاسماء ومعلومات كل اسم الى ان یظهر لدینا الجدول مكتمل كما في الشكل(68).

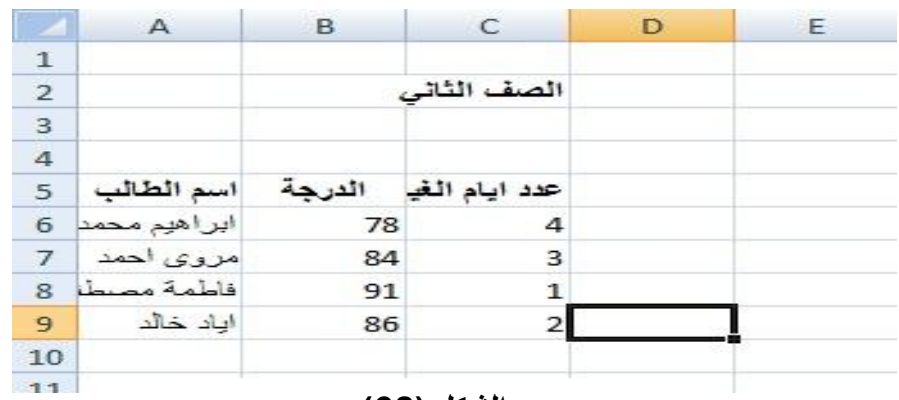

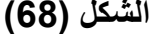

#### **جدول Excel یحتوي على بیانات**

ومن الجدیر بالذكر ان استخدام لوحة المفاتیح الرقمیة الجانبیة المتوفرة في معظم لوحات المفاتیح هو المفضل لإدخال الارقام وذلك لسهولتها وسرعتها ، لكن یجب علینا تفعیل ظهور الارقام من خلال الضغط على المفتاح Lock Num وكما هو موضح في الشكل(69) .

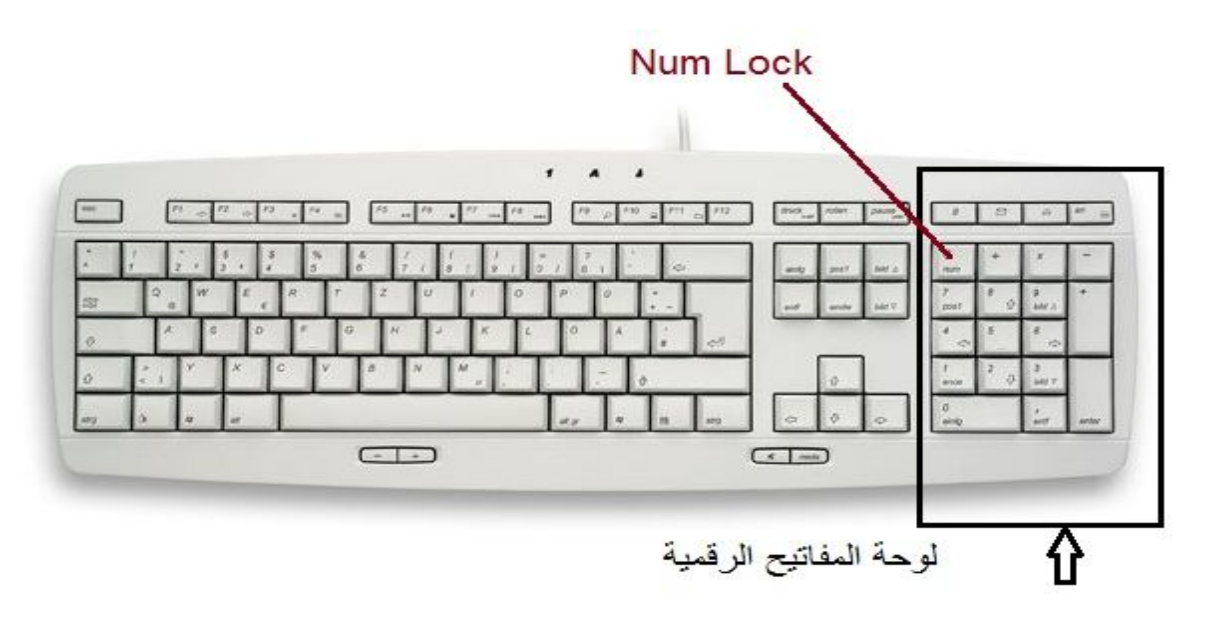

**الشكل (69)** 

**الجانب الرقمي في لوحة المفاتیح**

#### **ملائمة عرض العمود للبيانات المدخلة**

في كثیر من الاحیان تكون البیانات المدخلة في خلیة ما اكبر من عرض العمود المدخلة فیه او ربما اصغر منه وبالتالي نحتاج الى وسیلة لضبط عرض العمود بما یتناسب وتلك البیانات ، وفي الواقع هناك طریقتان للقیام بذلك :

**الاولى** : نضع مؤشر الفأرة على الحد الفاصل بین عناو ین الاعمدة ...,C,B,A الذي یقع على یمین العمود المطلوب تغییره بحیث یصبح المؤشر على شكل سهمین متعاكسین ثم نضغط زر الفأرة الایسر باستمرار ونسحب الفأرة الى الیمین لزیادة عرض العمود او الى الیسار لتقلیل عرض العمود كما هو موضح في الشكل(70).

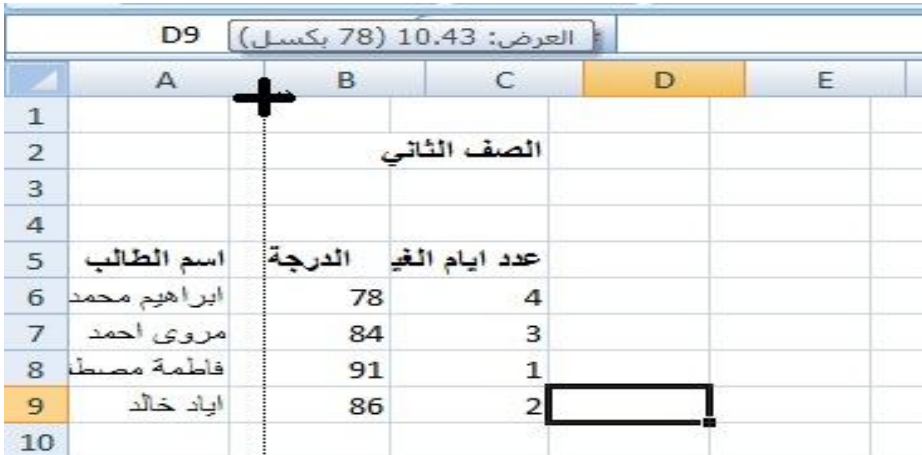

**الشكل (70) ملائمة عرض العمود**

**الثانیة** : تتم هذه الطریقة بالنقر نقراً مزدوجاً على الحد الفاصل بین عناوین الاعمدة والذي یقع على یمین او یسار العمود المطلوب تغییره ، فیقوم Excel بتغییر عرض العمود تلقائیاً بحیث یلائم البیانات المدخلة .

# **تعبئة مجال من الخلايا بقيمة ما**

نحتاج احیاناً الى ادخال نفس القیمة في مجموعة من الخلایا وذلك كما یلي :

-1 نحدد الخلایا المراد ادخال نفس القیمة فیها

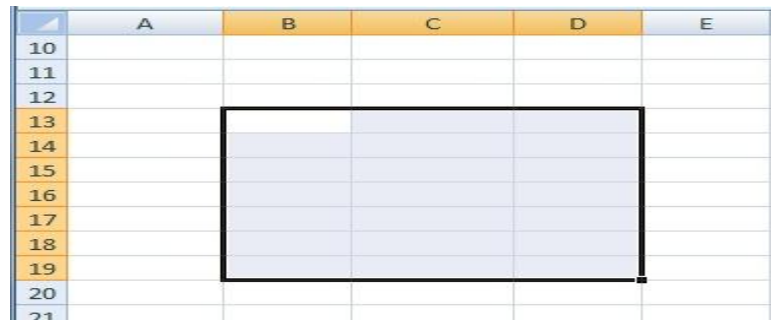

نكنب القیمة او الصیغة المطلوب ادخالها في الخلایا المحددة $\!-2$ 

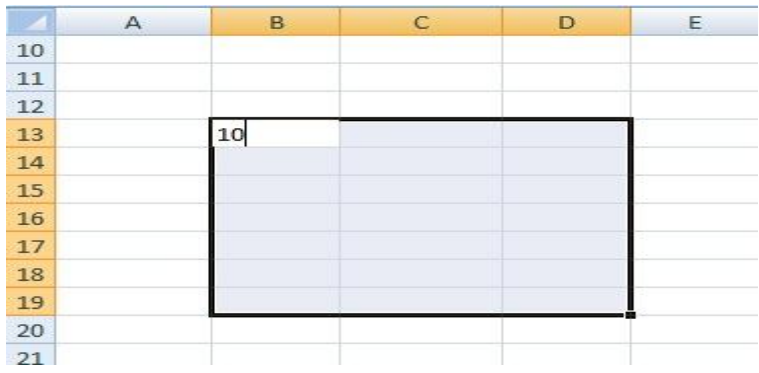

-3 نضغط على المفتاحین Enter+Ctrl فتتم تعبئة الخلایا المحددة بالقیمة التي ادخلناها

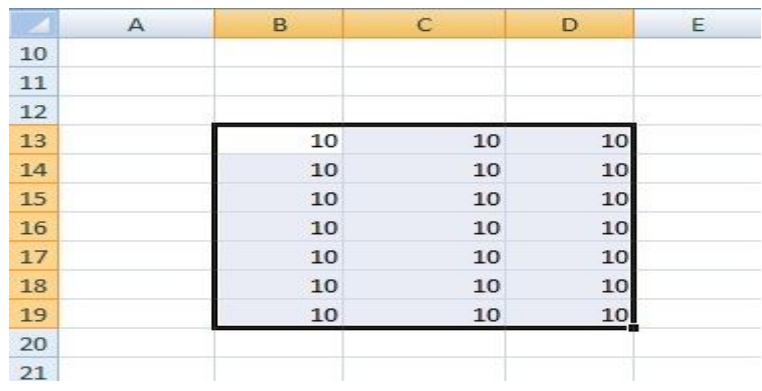

#### **تقنيات التحديد**

التحدید هو اختیار مجموعة من الخلایا او الفقرات تحتاج الى اجراء تعدیل او تنسیق ما علیها دفعة واحدة بدلاً من تطبیق هذه التعدیلات على كل فقرة او خلیة على حدا ، والتحدید یبدأ صغیراً بحیث یضم فقرة او خلیة واحدة وینتهي بحیث یكون كل الفقرات او الخلایا في ورقة العمل او أي ملف اخر .

**ولتحدید مجموعة خلایا متتالیة نتبع الخطوات التالیة :** 

-1 لتحدید مجموعة خلایا متتالیة : نضع مؤشر الفأرة فوق الخلیة 5A ثم نضغط على الزر الایسر للفأرة باستمرار ونسحب الفأرة حتى الخلیة 5C التي تحوي العبارة عدد "ایام الغیاب" وكما هو موضح في الشكل (71)

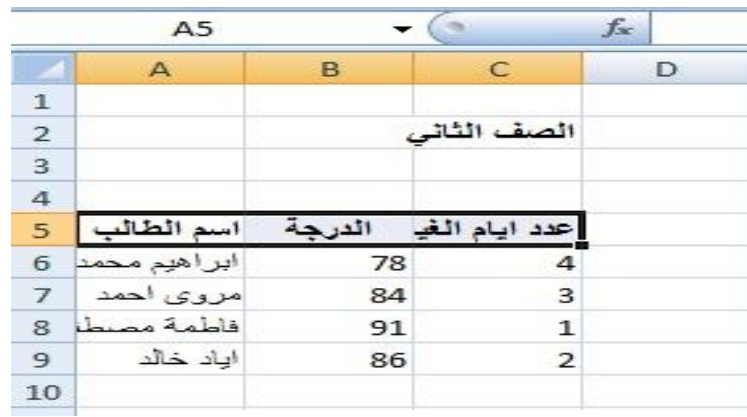

**الشكل (71)** 

**تحدید خلایا متجاورة افقیاً** 

ویمكنك استخدام هذه الطریقة ایضاً لتحدید المجال الي یبدأ من الخلیة 5A حتى الخلیة 9C مثلاً وكما هو موضح في الشكل(72) ادناه :

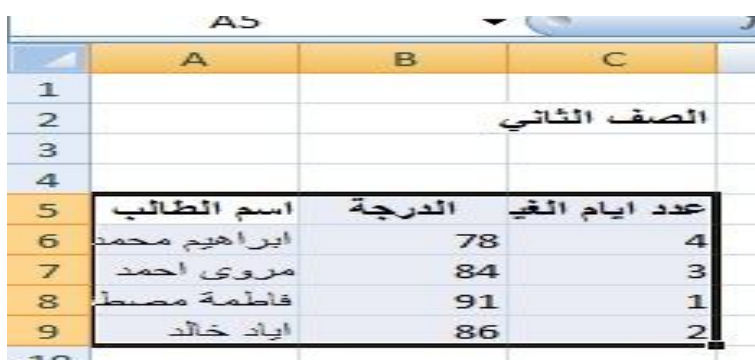

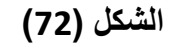

**تحدید خلایا متجاورة افقیاً وعمودیاً** 

-2 لتحدید عدة خلایا متفرقة انقر على الخلیة 6A ثم اضغط المفتاح Ctrl باستمرار وانقر على الخلیة 9B ستلاحظ ان Excel قد قام بتحدید الخلیتین المذكورتین وكما هو موضح في الشكل(73):

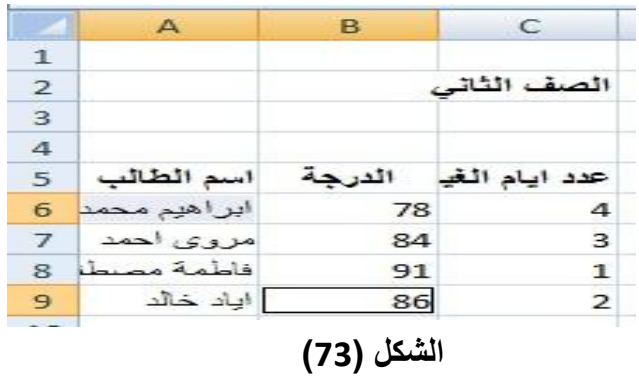

**تحدید خلایا متفرقة**

-3 لتحدید عمود بالكامل ننقر على عنوان العمود A مثلاً ، نلاحظ انه سیتم تحدید كافة خلایا

العمود انظر الشكل(74).

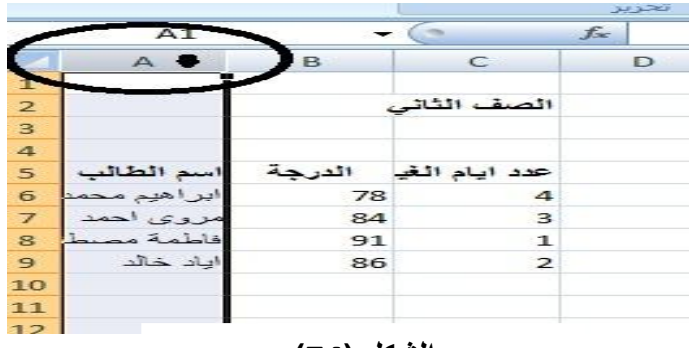

**الشكل (74)** 

**تحدید عمود بأكملھ**

وكذلك لتحدید صف كامل ننقر على رقم الصف (6) مثلاً سنلاحظ انه تم تحدید الصف بأكمله انظر الشكل(75) .

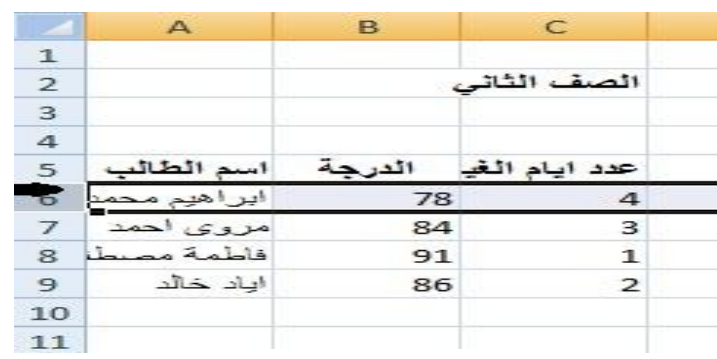

**الشكل (75)** 

**تحدید صف بأكملھ**

-4 لتحدید كل ورقة العمل ننقر على الزاویة الیسرى العلیا كما في الشكل(76).

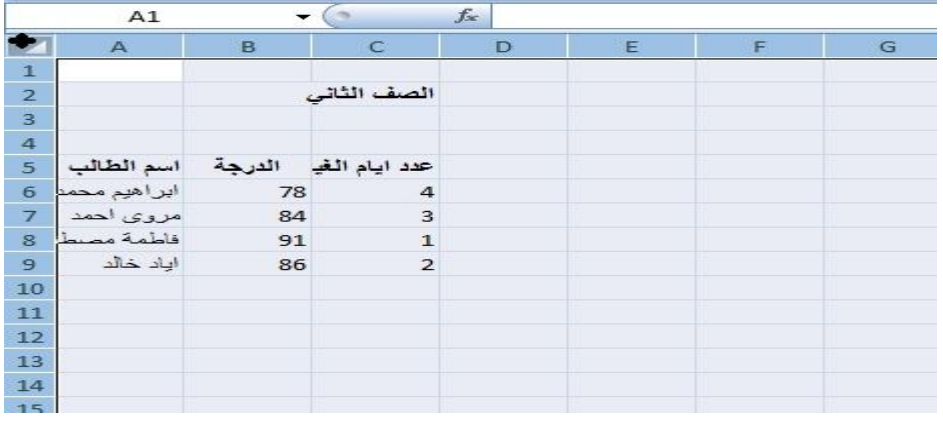

# **الشكل (76)**

**تحدید جمیع محتویات ورقة العمل** 

## **تنسيق الخلايا وإدارة ورقات العمل**

## **تغيير اسم ورقة العمل**

یعطي Excel اسماء افتر اضیة لورقات العمل (ورقة ،1 1 Sheet، ورقة 2 ، 2 Sheet، ورقة ،3 3 Sheet( لكنه من المفید عملیاً تغییر هذه الاسماء لیدل اسم الورقة على محتواها خاصة عندما نعمل على اكثر من ورقة عمل ویتم ذلك من خلال النقر على اسم ورقة العمل (ورقة 1 مثلاً ) بزر الفأرة الایمن ثم نختار (Rename اعادة تسمیة) ونكتب الاسم الجدید مثلاً "الصف الثاني" كما هو موضح في الشكل(77) :

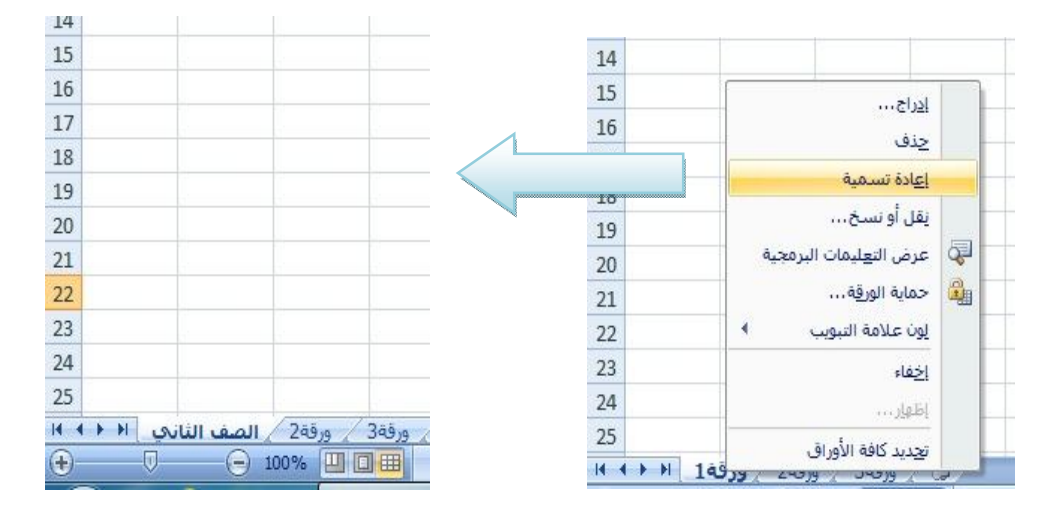

**الشكل (77)** 

**تغییر اسم ورقة العمل**

# **زيادة عدد ورقات العمل**

ان عدد ورقات العمل الافتراضي التي یكونها Excel هو ثلاث ورقات ، ویمكن للمستخدم زیادتها حسب حاجته ویتم ذلك من خلال 3 طرق :

-1 استخدام زر ادراج ورقة عمل جدیدة الموجود على یمین تبویبات اسماء ورقات العمل كما موضح في الشكل(78) .

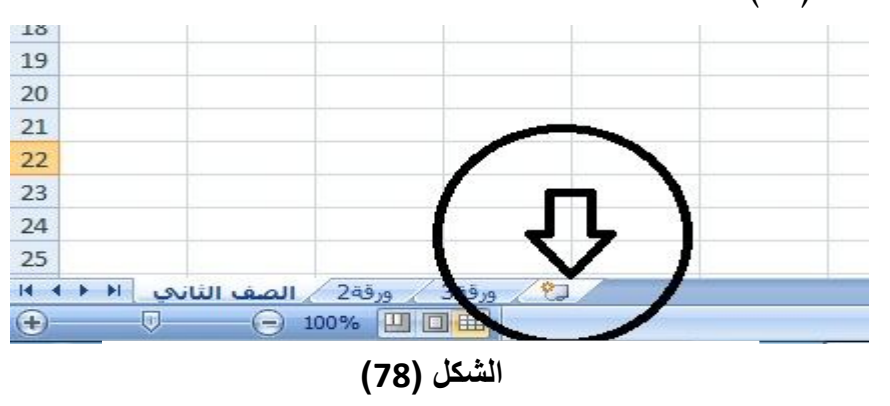

**ادراج ورقة عمل عن طریق التبویب (ورقات العمل)** 

- -2 استخدام لوحة المفاتیح بالضغط على 11F+Shift .
- -3 النقر بزر الفأرة الایمن على اسم أي ورقة عمل ثم النقر على الامر (ادراج Insert ( فنحصل على مربع الحوار (ادراج Insert (نختار البند (ورقة عمل Worksheet (ثم ننقر على الزر (موافق Ok (كما هو موضح في الشكل(79).

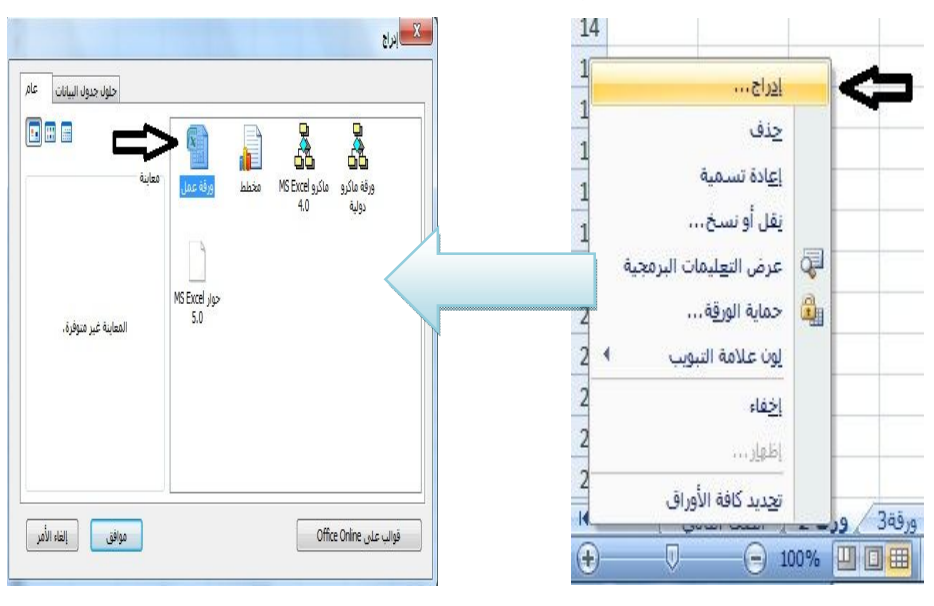

**الشكل (79)** 

**ادراج ورقة عمل باستخدام الامر (ادراج)**

#### **التنقل بين ورقات العمل**

یمكن الانتقال من ورقة عمل الى اخرى عن طریق النقر على اسم الورقة فمثلاً اذا اردت الانتقال الى ورقة العمل (ورقة 2) انقر على اسم هذه الورقة او اضغط المفتاحین PgDn+Ctrl او . Ctrl+PgUp المفتاحین

#### **حذف ورقة عمل**

رغم ان ورقة العمل الفارغة لا تسهلك الكثیر من ذاكرة الحاسوب ، الا انه من المفید عملیاً مسح الورقة التي لا نحتاج الیها من المصنف ویتم ذلك بالنقر بزر الفأرة الایمن على اسم الورقة المطلوب حذفها ، ثم ننقر "حذف" او Delete .كما هو موضح في الشكل (80) ادناه:

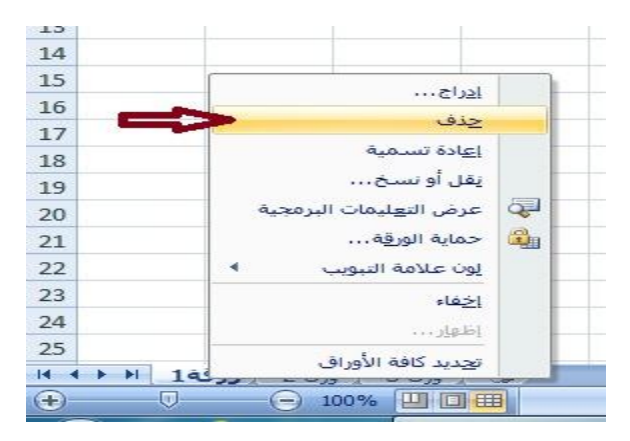

**الشكل (80)**

**حذف ورقة العمل** 

وإذا كانت ورقة العمل تحتوي على بيانات ستظهر لدينا رسالة تأكيد على الحذف ، انقر الزر حذف Delete لحذف الورقة الحالیة ، او انقر الغاء الامر Cancel لإلغاء عملیة الحذف ، والشكل(81) یوضح هذه الرسالة .

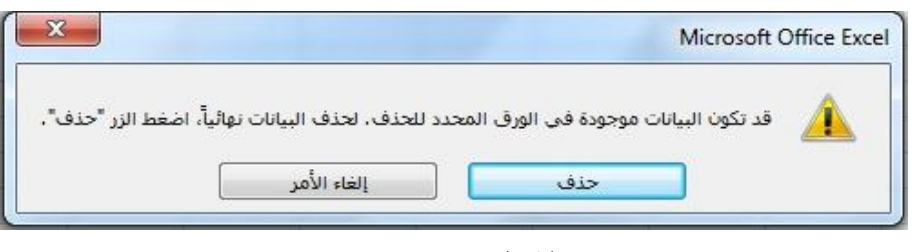

**الشكل (81)** 

**رسالة تأكید حذف ورقة العمل**

**ملاحظة مهمة** : لایمكن تطبیق الامر تراجع (Undo (أي Z+Crtl على الاوامر:( تغییر اسم الورقة ، ادراج ورقة عمل، حذف ورقة عمل) . لذا علینا التأكد تماماً من حاجتنا الى تطبیق أي من تلك الاوامر قبل تنفیذها . ولابد ان ننوه الى انه اذا كانت ورقة العمل فارغة فلا تظهر لنا رسالة تأكید عند حذفها .

### **الصيغ الحسابية**

الصیغ الحسابیة هي عبارة عن معادلات تحتوي على عملیات حسابیة بین البیانات الموجودة في خلایا ورقة العمل لإعطاء النتائج المطلوبة كأیجاد ناتج ضرب صف في صف آخر او ناتج جمع عمود مع عمود آخر ، ولیس من الضروري ان یكون مستخدم Excel على درایة كاملة في الریاضیات حتى یستطیع ان یشكل تلك الصیغ فقواعدها بسیطة .

### **العمليات الحسابية في Excel:**

فیما یلي كیفیة التعبیر عن العملیات الحسابیة في برنامج Excel :

- -1 استخدام الاقواس الهلالیة "( )" ، لتجمیع العملیات الحسابیة .
- -2 الرفع الى قوة : لكتابة صیغة فیها رفع الى قوة نستخدم الرمز ( ^ ) والذي نحصل علیه بالضغط على مفتاحي 6 + Shift .
- -3 نستخدم الرمز ( \* ) لعملیة الضرب وهو موجود في اللوحة الرقمیة او باستخدام مفتاحي .Shift+8
- -4 نستخدم الرمز ( / ) من اجل عملیة القسمة وهو موجود في اللوحة الرقمیة او باستخدام مفتاح "ظ".
- -5 في حالة تطبیق اي معادلة ریاضیة لدى المستخدم فلابد من تحویلها الى صیغة معادلة ریاضیة في برنامج Excel، اذ تعد هذه الخطوة مهمة جداً لكي تتیح للبرنامج التعرف على العملیات الحسابیة الموجودة في المعادلة ، ویحوي الجدول التالي امثلة لبعض الصیغ الریاضیة وكیفیة تحویلها الى صیغة Excel .

الأفصل الثالث السابعة المستقام المستقام المستقام المستقام المستقام المستقام المستقامة المستقامة المستقامة المس

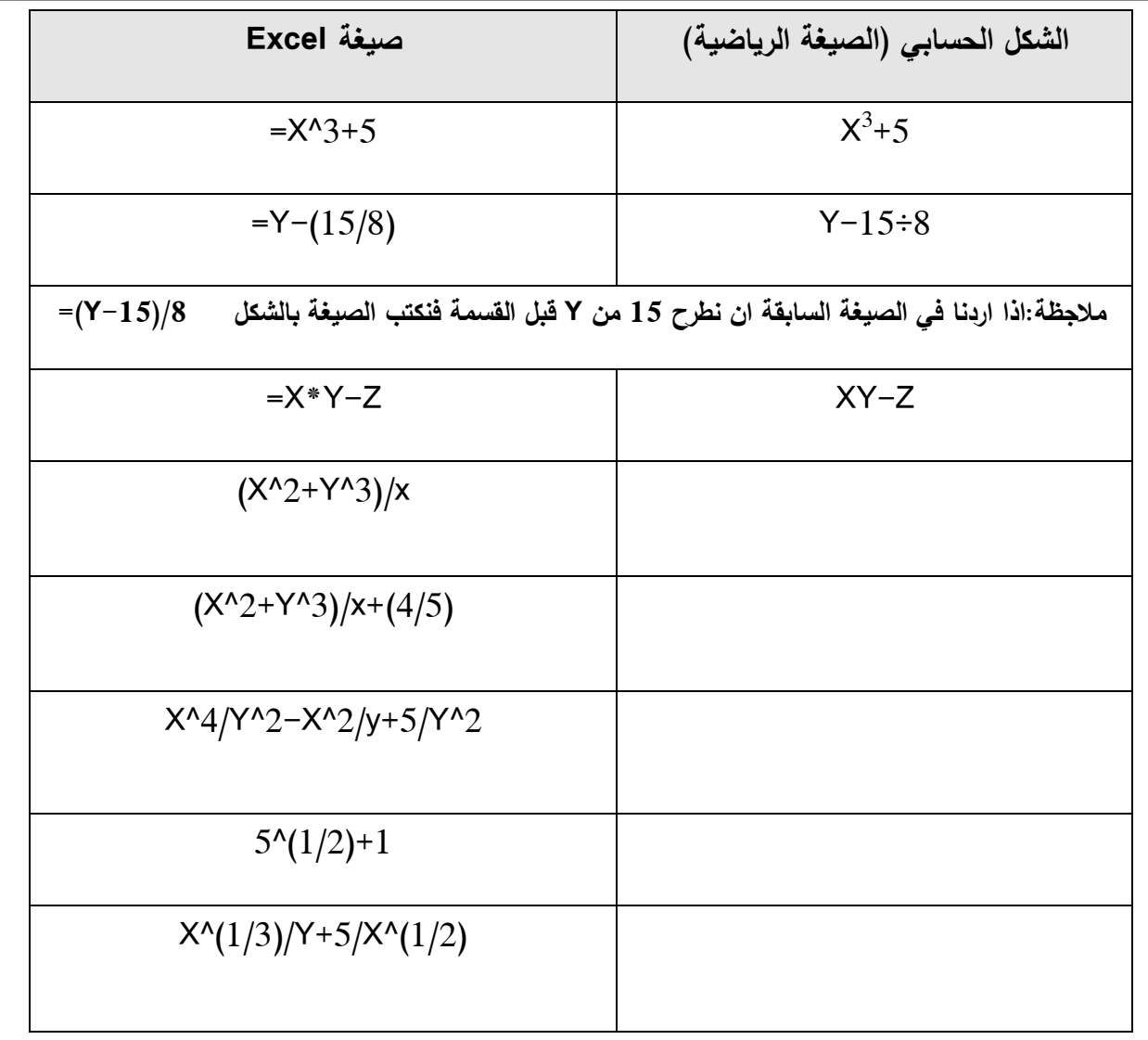

**ملاحظة مهمة** : تنوب عملیاً في صیغ Excel اسماء الخلایا مثلاً 4C او 23B او 6H .... عن المتغیرات Z,Y,X ... التي وردت كأمثلة . فعلى سبیل المثال تمثل القیمة X قیمة عددیة موجودة في الخلیة 2B فعلیه نستعیض عن القیمة X بوضع اسم الخلیة 2B .

# **قواعد كتابة الصيغ الحسابية**

یتبع برنامج Excel القواعد التالیة عندما یتعامل مع الصیغ الحسابیة :

-1 یجب ان تبدأ الصیغة الحسابیة دائماً بإشارة المساواة ( = ).

-2 یقوم Excel بأداء العملیات الحسابیة بالترتیب التالي ومن الیسار الى الیمین :

- حل الدوال .
- عملیة فك الاقواس الهلالیة ( ) من الداخل الى الخارج .
	- عملیة الرفع الى القوة ( ^ ) .
		- عملیة الضرب ( \* ) .
		- عملیة القسمة ( / ) .
		- عملیة الجمع ( + ) .
		- عملیة الطرح ( ) .

-3 یجب ان یتساوى عدد الاقواس الهلالیة الیمینیة " ( " مع الیساریة " ) " .

-4 لا یوجد فرق بین استخدام الاحرف الانكلیزیة الكبیرة او الصغیرة عند كتابة اسماء الخلایا ، فمثلاً 14B هي نفس الخلیة 14b .

## **ادخال الصيغ الحسابية**

سیتم الان كتابة الصیغ الحسابیة اللازمة لحساب معدل كل طالب من الطلاب الاربعة لخمسة مواد دراسیة كما في الجدول ادناه :

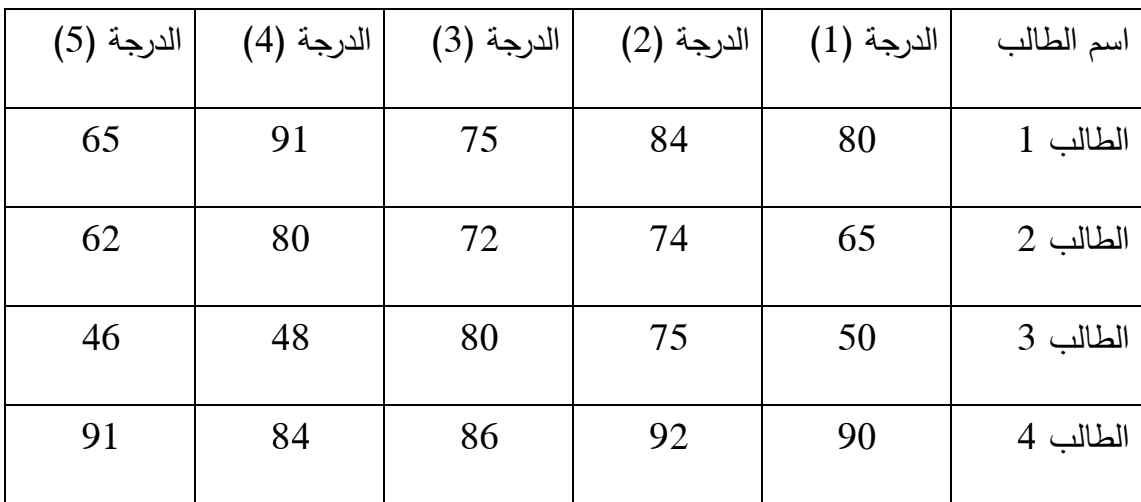

لحساب معدل كل طالب یجب ان نجمع الدرجات الخمس المقابلة لاسمه ومن ثم نقسم المجموع على عدد المواد الدراسة ، فلنلاحظ ذلك بعد ادخال البیانات في Excel تصبح كما موضحة في الشكل(82):

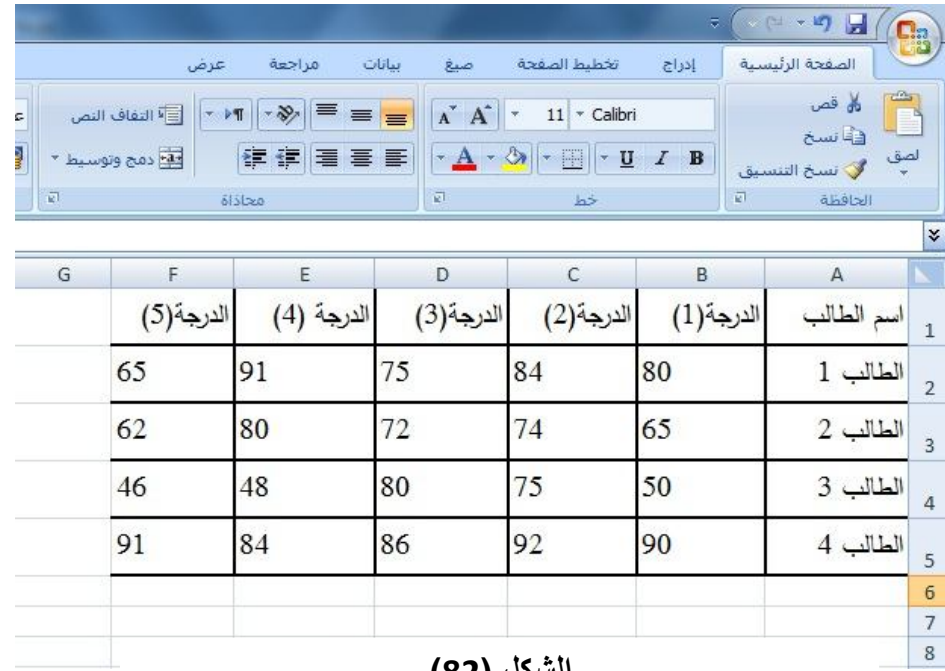

**الشكل (82)** 

**جدول درجات الطلاب تم ادخالھ الى برنامج Excel**

ثم نتبع الخطوات التالیة بالتفصیل مع مراعاة قواعد كتابة الصیغ الحسابیة ، وكذلك تنسیق الجدول وإ دخال اسم لكل عمود یتم اضافته :

-1 ننقر الخلیة 1G ونكتب العبارة "المعدل" .ثم نضغط على مفتاح Enter . كما في الشكل(83) :

| المعدل - el:                     |                          |                                                                  |                                                             |                                                     |                                                                            | ä,          | ◎日→町                                                                                                    | <b>Ba</b>      |
|----------------------------------|--------------------------|------------------------------------------------------------------|-------------------------------------------------------------|-----------------------------------------------------|----------------------------------------------------------------------------|-------------|----------------------------------------------------------------------------------------------------|----------------|
|                                  |                          | عرض                                                              | مراجعة                                                      | بيانات<br>صيغ                                       | تخطيط الصفحة                                                               | إدراج       | الصفحة الرئيسية                                                                                                    |                |
| عام<br>男<br>$\frac{1}{2}$<br>رقم | $\overline{\mathcal{L}}$ | <b>Fig التفاف النص</b><br>$\overline{\mathbf{r}}$<br>مع وتوسيط * | 葶<br>$-39.1$<br>$\equiv$<br>$>$ T<br>拝 建   毒<br>套<br>محاذاة | $A$ <sup><math>A</math></sup><br>$\equiv$<br>手<br>司 | $11 -$ Calibri<br>$\frac{1}{2}$<br>◈<br>開<br>$\overline{\mathbf{u}}$<br>خط | $I$ B<br>司  | $\frac{\partial \mathcal{L}_{\mathcal{A}}}{\partial \mathcal{L}_{\mathcal{A}}}$<br>ري قص<br>ها سخ<br>لصق<br><b>گی نسخ التنسیق</b><br>الحافظة |                |
|                                  |                          |                                                                  |                                                             |                                                     |                                                                            |             |                                                                                                    | ¥              |
| H                                | G                        | E                                                                | E                                                           | D                                                   | C                                                                          | $\mathsf B$ | $\overline{A}$                                                                                                    |                |
|                                  | المعدل                   | الدرجة(5)                                                        | الدرجة (4)                                                  | الدرجة(3)                                           | الدرجة(2)                                                                  | الدرجة(1)   | الطالب<br>أسمع                                                                                                    | $\overline{1}$ |
|                                  |                          | 65                                                               | 91                                                          | 75                                                  | 84                                                                         | 80          | الطالب 1                                                                                                    | $\overline{2}$ |
|                                  |                          | 62                                                               | 80                                                          | 72                                                  | 74                                                                         | 65          | الطالب 2                                                                                                    | $\overline{3}$ |
|                                  |                          | 46                                                               | 48                                                          | 80                                                  | 75                                                                         | 50          | الطالب 3                                                                                                    | $\overline{4}$ |
|                                  |                          | 91                                                               | 84                                                          | 86                                                  | 92                                                                         | 90          | الطالب 4                                                                                                    | 5              |
|                                  |                          |                                                                  |                                                             |                                                     |                                                                            |             |                                                                                                    | 6              |

**الشكل (83)** 

 $\ddot{\phantom{0}}$ **الجدول بعد اضافة عمود (المعدل)**

-2 في الخلیة 2G نكتب الصیغة /5(2F2+E2+D2+C2+B =(ثم نضغط المفتاح Enter مباشرة سوف تظهر النتیجة النهائیة في الخلیة 2G وكما هو موضح في الشكل(84):

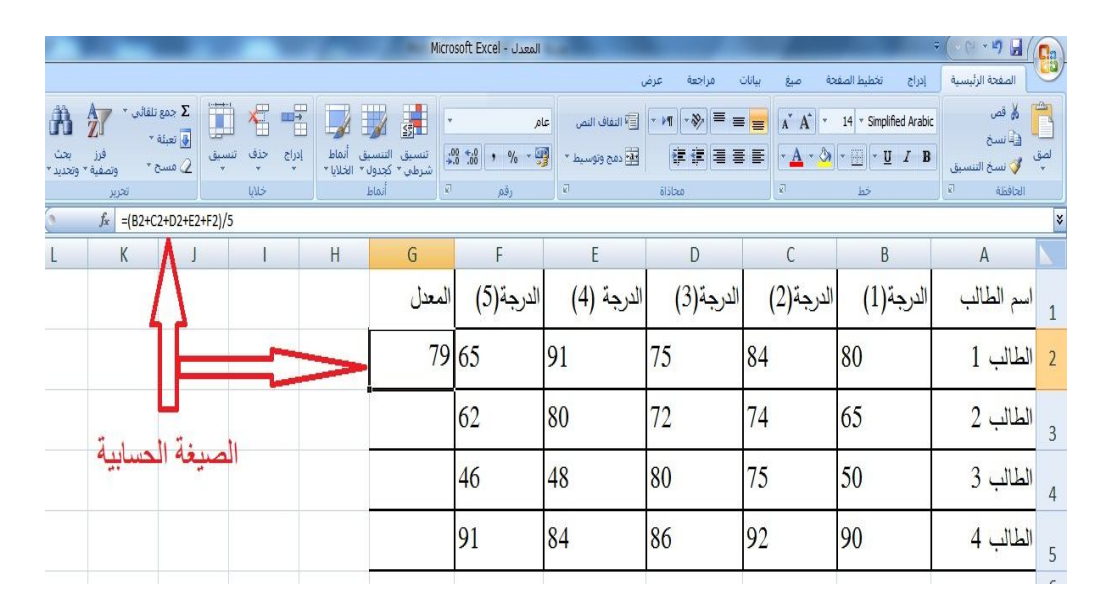

**الشكل (84)** 

**الجدول بعد ادخال الصیغة الحسابیة الخاصة بالمعدل**

اذا اردت التحقق من شكل الصیغة الحسابیة انقر على الخلیة 2G ثم تحقق منها عن طریق شریط الصیغة الموجود اعلى ورقة العمل (انظر الشكل السابق) .

الان تم حساب معدل الطالب 1 ، ولكن المطلوب ان نحسب معدل كل طالب من الطلاب الاربعة ، قد یخطر في بالنا لأول وهلة انه علینا ان نكتب الصیغ الاخرى لبقیة الطلاب مرة بعد مرة ، ولكن Excel یزودنا بمیزة رائعة تسمى "الملء التلقائي" اذ تسمح بتولید تلك الصیغ دون كتابتها وذلك كما یلي :

-1 ننقر على الخلیة 2G ان لم تكن هي الخلیة الحالیة . 2–نحرك مؤشر الفأرة الى الزاویة السفلیة الیسرى من مربع الخلیة الحالیة (سنلاحظ وجود مربع اسود صغیر یسمى " مربع الملء التلقائي" حتى یصبح مؤشر الفأرة على الشكل (**+**) كما موضح في الشكل (85) :

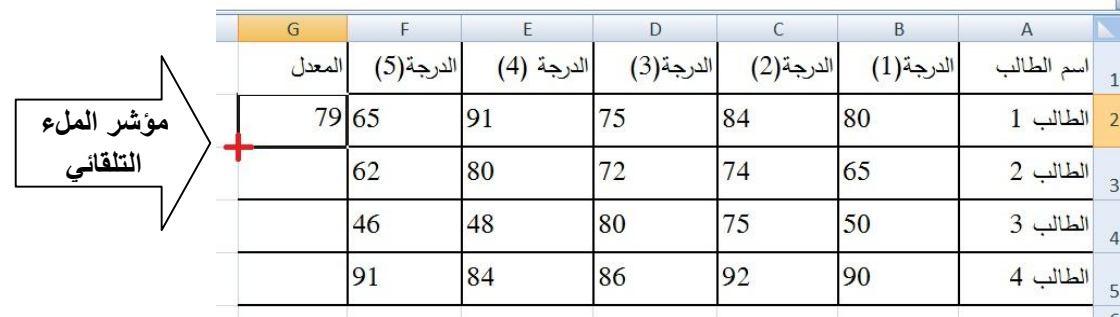

## **الشكل (85)**

## **اظھار مؤشر خاصیة الملء التلقائي**

-3 نضغط على زر الفأرة الایسر باستمرار مع السحب من مربع الملء التلقائي اعتباراً من الخلیة 2G الى الخلیة 5G وكأننا نحدد المجال (2G5:G (.

-4 نحرر زر الفأرة سوف نلاحظ نسخ الصیغ الحسابیة الموجودة في الخلیة 2G الى بقیة الخلایا المندرجة تحت عمود المعدل كما هو موضح في الشكل (86) :

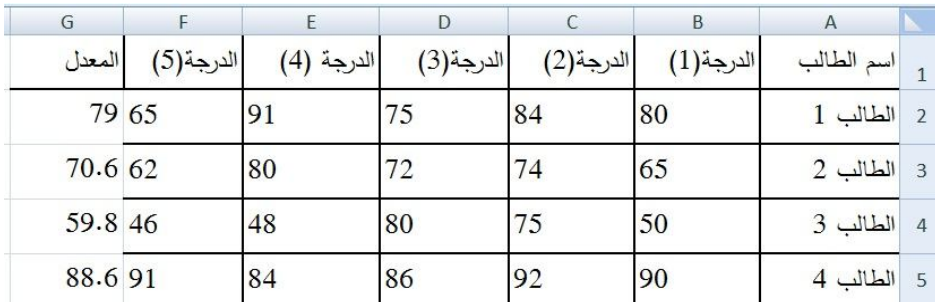

**الشكل (86)** 

**حساب معدل جمیع الطلاب** 

## **استخدام الدوال المضمنة في Excel :**

یتمیز Excel باحتوائه على صیغ مدمجة فیه تسمى (الدوال) تشمل اغلب الدوال الحسابیة والمالیة والإحصائیة وسوف نتعرف في المثال القادم على احدى هذه الدوال وهي دالة الجمع التلقائي ، ویمكنك الاطلاع على مزید من الدوال وتطبیقها .

سنقوم في ورقة العمل المستخدمة (اسماء ودرجات الطلاب) في الشكل (86) بحساب المجموع الكلي للمعدل

 $\sum_{i=1}^N$  ننقر على الخلية G6 ثم ننقر على الاداة "المجموع SUM" التي لها الشكل  $-1$ والموجودة في شریط الادوات ، انظر الشكل(87) :

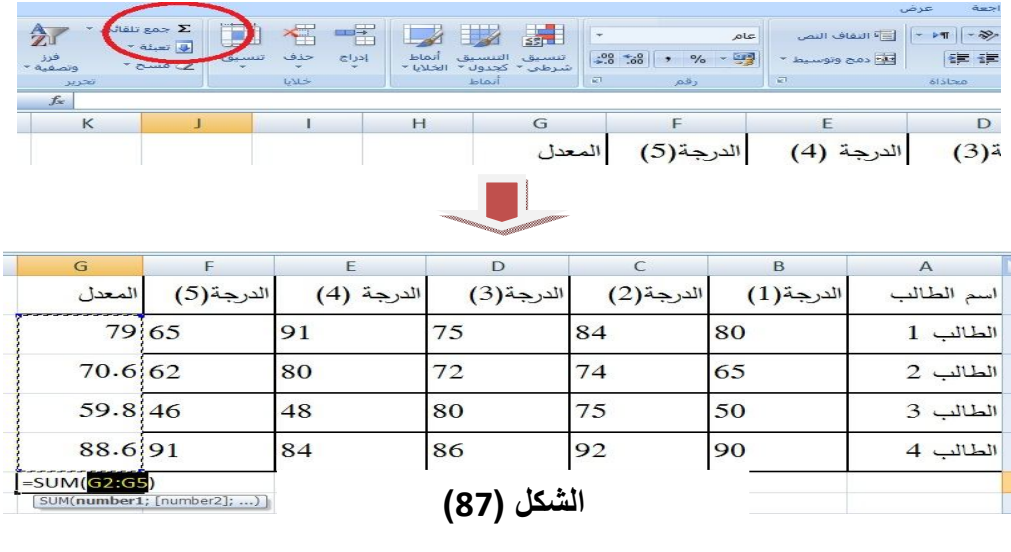

**الدالة Sum في الخلیة 6G**

-2 نضغط المفتاح Enter فنحصل على المجموع الكلي لعمود المعدل في الخلیة 6G كما

هو موضح في الشكل(88).

| G       |           | F          | D         |            | B         | $\overline{A}$                 |                |
|---------|-----------|------------|-----------|------------|-----------|--------------------------------|----------------|
| المعدل  | الدرجة(5) | الدرجة (4) | الدرجة(3) | الدرجة(2)  | الدرجة(1) | اسم الطالب                     | $\mathbf{1}$   |
| 79 65   |           | 91         | 75        | 84         | 80        | الطالب 1                       | $\overline{z}$ |
| 70.6 62 |           | 80         | 72        | 74         | 65        | $2 \nightharpoonup$ الطالب $3$ |                |
| 59.8 46 |           | 48         | 80        | 75         | 50        | الطالب 3                       | $\overline{a}$ |
| 88.691  |           | 84         | 86        | 92         | 90        | الطالب 4                       | 5              |
| 298     |           |            |           | الشكل (RR) |           |                                | 6              |

**الشكل (88)** 

### **ظھور المجموع الكلي للمعدلات بأستخدام الدالة Sum**

-3 ننقر الخلیة 6G ثم ننظر الى شریط الصیغة فنلاحظ الصیغة التالیة (5G2:G(SUM =كما في الشكل(89) .

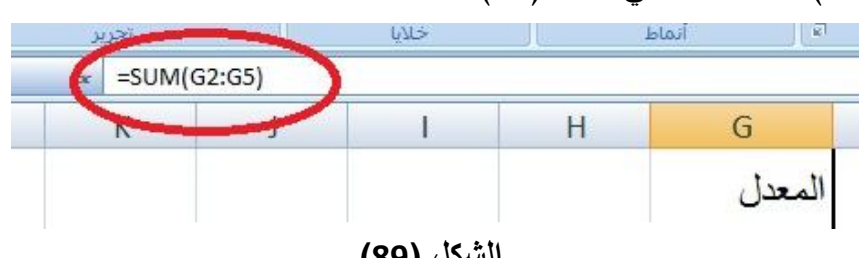

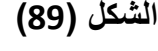

**شریط الصیغة بعد استخدام الدالة Sum**

اذ ان الكلمة SUM تعني المجموع ، اما ما بین القوسین 6G2:G فهو المجال الذي یحتوي الخلایا المطلوب جمعها ، مع ملاحظة ان هذه الدالة الجاهزة تماثل الصیغة الحسابیة السابق مثالنا في= G2+G3+G4+G5

# **حساب اموع بشكل محترف**

لو اردنا اضافة اسطر اخرى في نهایة جدول درجات الطلاب ومعدلاتهم فأن وجود صیغة المجموع في مكان غیر مناسب تسبب الارباك لذا یفضل عملیاً وضع المجموع في مثل هذه الحالات في مكان بارز ویجب ان یعطى دلالة او اسم لیتسنى للمستخدم معر فة مجموع المعدلات او أي شيء آخر، ولاجراء ذلك نتبع مایلي :

-1 ننقر على الخلیة 8D ثم نكتب العبارة "المجموع الكلي للمعدلات" ونضغط المفتاح Enter. -2 ننقر مرتین على الحد الفاصل بین العمود D والعمود E لملائمة عرض العمود مع العبارة السابقة كما في الشكل (90)

| G       | F         | E          | D                      | C         | B         | $\mathsf{A}$ |
|---------|-----------|------------|------------------------|-----------|-----------|--------------|
| المعدل  | الدرجة(5) | الدرجة (4) | الدرجة(3)              | الدرجة(2) | الدرجة(1) | اسم الطالب   |
|         | 79 65     | 91         | 75                     | 84        | 80        | الطالب 1     |
| 70.6 62 |           | 80         | 72                     | 74        | 65        | الطالب 2     |
| 59.8 46 |           | 48         | 80                     | 75        | 50        | الطالب 3     |
| 88.691  |           | 84         | 86                     | 92        | 90        | الطالب 4     |
| 298     |           |            |                        |           |           |              |
|         |           |            | المجموع الكلى للمعدلات |           |           |              |
|         |           |            |                        |           |           |              |

**الشكل (90)** 

**كتابة العنوان (المجموع الكلي للمعدلات) وملائمة عرض العمود**

تعتبر الخطوات التالیة من اروع ما یقدمه لنا Excel في تحریر ورقة العمل

-3 ننقر على الخلیة 6G التي تحوي المجموع الكلي ، ثم نضع مؤشر الفأرة على أي طرف من حدود الخلیة الحالیة حتى یصبح على شكل اربع اسهم متعاكسة ، انظر الشكل (91):

| 59.8 46 | 48 | 80                     | 75 |
|---------|----|------------------------|----|
| 88.691  | 84 | 86                     |    |
| 298     |    |                        |    |
|         |    | المجموع الكلي للمعدلات |    |
|         |    |                        |    |

**الشكل (91)** 

**تغیر شكل المؤشر لنقل الخلیة**

-4 ننقر ونسحب الفأرة الى الخلیة 8E سنلاحظ ظهور مربع یرافق مؤشر الفأرة یحتوي على اسم الخلیة التي یمر فوها ، وعند قراءة الاسم 8E نحرر زر الفأرة اذ نلاحظ انتقال صیغة المجموع الى الخلیة 8E وهو المطلوب ، انظر الشكل(92) :

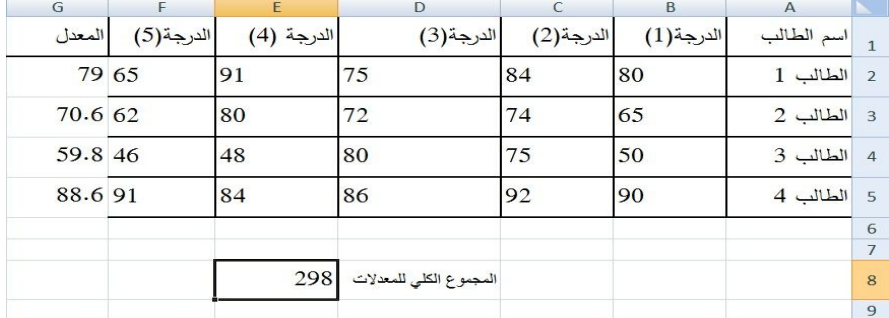

#### **الشكل (92)**

**عملیة نقل خلیة تحتوي على صیغة حسابیة**

لا تقتصر عملیة السحب السابقة على خلیة واحدة بل من الممكن استخدامها من اجل أي مجال محدد من خلایا ورقة العمل ، وهو لیست محصورة بالدوال فقط وإنما یمكننا نقل أي صیغة حسابیة سواء كانت جاهزة او قمنا نحن بكتابتها ، وعلى الرغم من سهولة سحب الصیغة من مكان الى اخر الا انه من الممكن استخدام الطریقة التقلیدیة وهي مسح الصیغة من الخلیة 6G واعادة كتابتها یدویاً مرة اخرى في الخلیة 8E .

**ملاحظة مهمة** : كما ذكرنا سابقاً یتوفر في Excel العدید من الدوال الجاهزة والتي من ضمنها دالة المعدل (AVERAGE (او ما یسمى بالوسط الحسابي التي یمكن ان نضعها مكان الصیغة التي كتبناها لایجاد معدلات الطلاب في مثال سابق ، وان الدالة التي تم التطرق الیها ماهي الا مثال یحتذى به في استخدام بقیة الدوال الجاهزة ، فیما عدا الدالة IF .

#### **استخدام الدالة IF**

تعتبر الدالة **If** من اكثر الدوال شهرة على الاطلاق في عالم الحاسوب والبرمجیات ، حتى تكاد تكون موجودة في اغلب التطبیقات ، تتضمن الدالة **If** في صیغتها شرطاً منطقیاً یعتمد علیه ناتج هذه الدالة ولتبسیط معناها سوف ناخذ المثال التالي :

لو كان لدینا صف مكون من خمس طلاب ولكل طالب هناك درجتان هما درجة الفصل الاول ودرجة الفصل الثاني فبعد ادخال بیانات الطلبة على جدول **Excel** سوف نحصل بیانات مرتبة في جدول Excel ، انظر الشكل (93) .

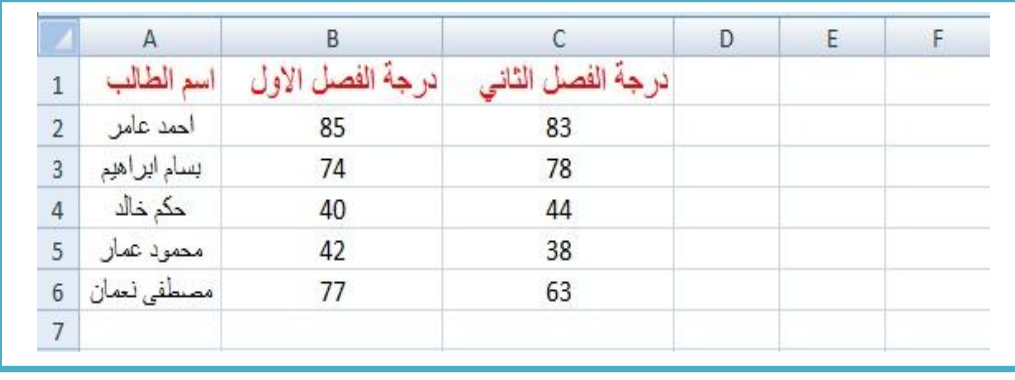

#### **الشكل (93)**

#### **جدول في برنامج Excel یحتوي على بیانات**

نلاحظ ان لكل طالب هناك درجتان وكما درسنا سابقا انه بالإمكان وبسهولة حساب مجموع درجتي الفصل الاول والفصل الثاني من خلال الدالة **Sum** وانه من السهولة ایضاً باستخدام دالة المعدل **Average** حساب معدل كل طالب من خلال الدرجتین ، فعند استخدام دالة المعدل ، سوف نضیف عنوان جدید في الخلیة **1D** ونعطیه الاسم "المعدل" ومن ثم ندرج دالة المعدل فیصبح الناتج كما هو موضح في الشكل (94).

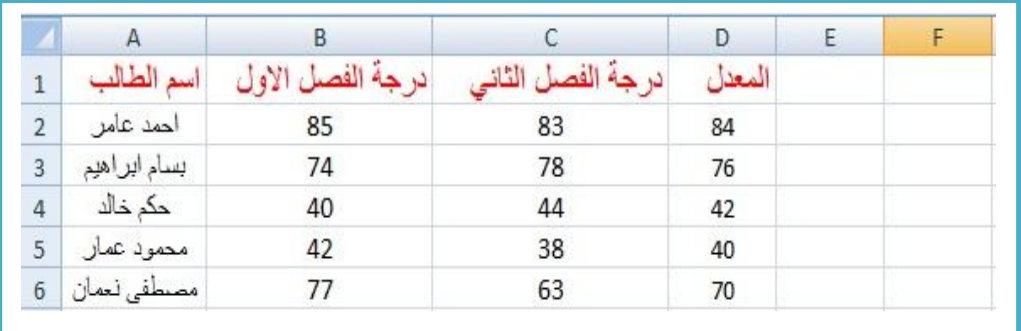

#### **الشكل (94)**

#### **اضافة عمود رابع (المعدل)**

الان سوف نتطرق الى استخدام الدالة **IF** ، فعلى سبیل المثال لو اردنا ان نعرف من هو الطالب الناجح في المعدل ومن هو الطالب الراسب ، فمن الواضح ان الطالب ذي التسلسل 4 والطالب ذي التسلسل 5 كلاهما لدیه المعدل اقل من 50 أي انهما راسبان في المعدل .

ولتحویل الصیغة الرقمیة الى صیغة كتابیة (ناجح / راسب) سنستخدم الدالة **IF** ، الدالة If هي دالیة شرطیة أي انه اذا تحقق شرط معین سوف یتیح لنا هذا الشرط ادراج رقماً اوعبارة ما وصیغتها العامة هي ..

$$
\text{IF} \left( \left( \text{link} \right)^{M}, \left( \left( 1 \right)^{\frac{1}{2}} \text{rank} \left( 2 \right) \right)^{M}, \left( \left( 2 \right)^{\frac{1}{2}} \text{rank} \left( 2 \right) \right)^{M} \right)
$$

فأذا تحقق الشرط سوف تكتب العبارة (1) واذا لم یتحقق الشرط سوف تكتب العبارة (2) في الخلیة المطلوبة **(ملاحظة : نحصل على العلامة " من المفتاحین ط+Shift (**

ففي مثالنا السابق نضیف عموداً ثالثاً ونعطیه الاسم " النتیجة" في الخلیة 1E فیصبح الجدول كما في الشكل (95) .

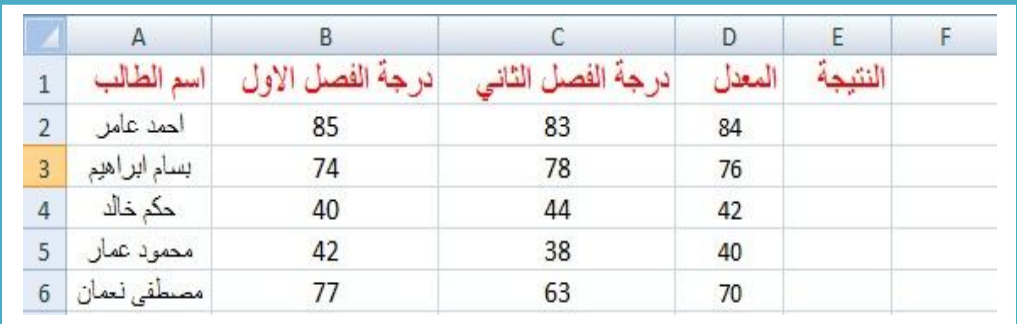

**الشكل(95)** 

**اضافة العمود الخامس (النتیجة)** 

وعند كتابة صیغة الدالة في الخلیة 2E تصبح

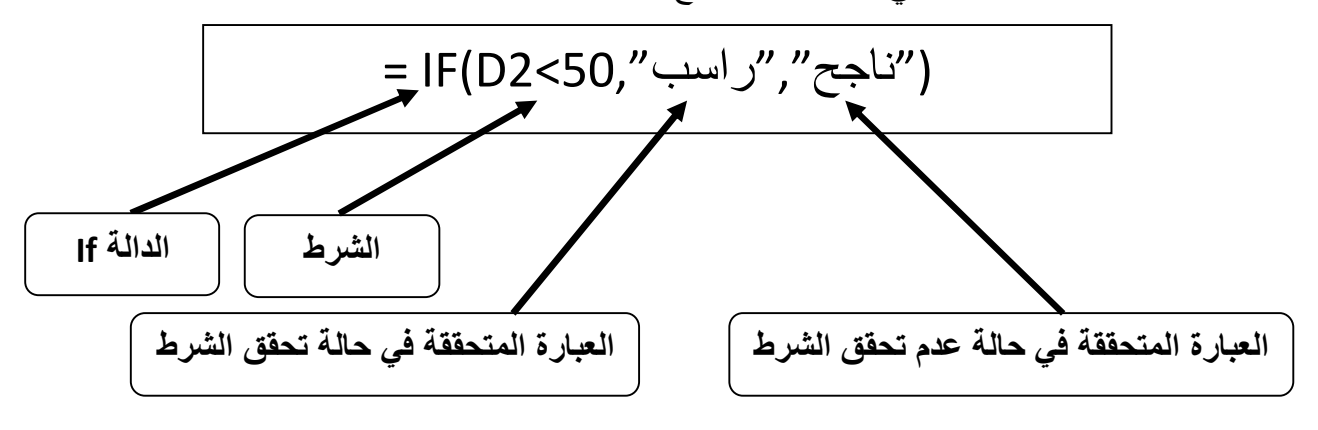

لاحظ الشكل (96) التالي :

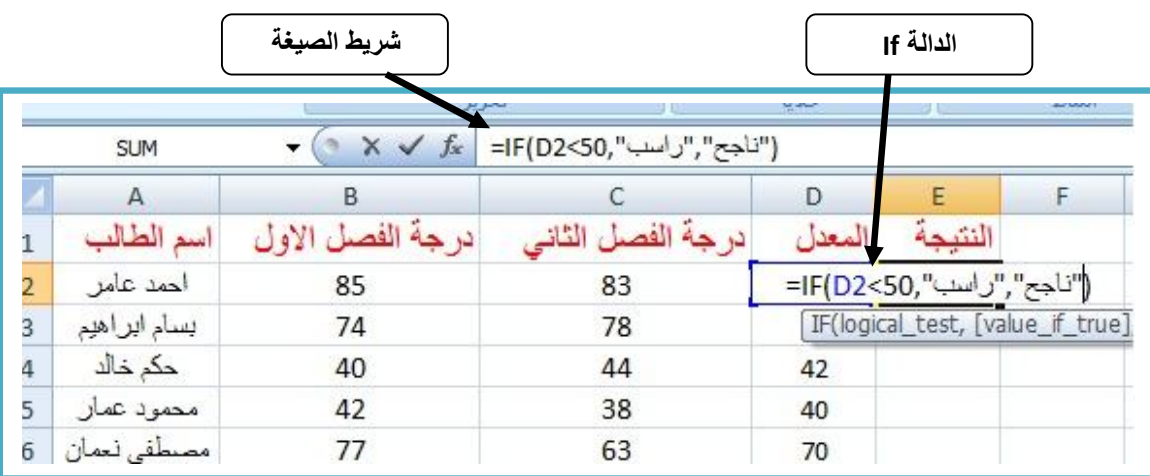

#### **الشكل (96)**

# **ادخال صیغة الدالة If في الخلیة 2E**

وبعد الانتهاء من كتابة الصیغة نضغط على المفتاح Enter سوف نحصل على الشكل (97).

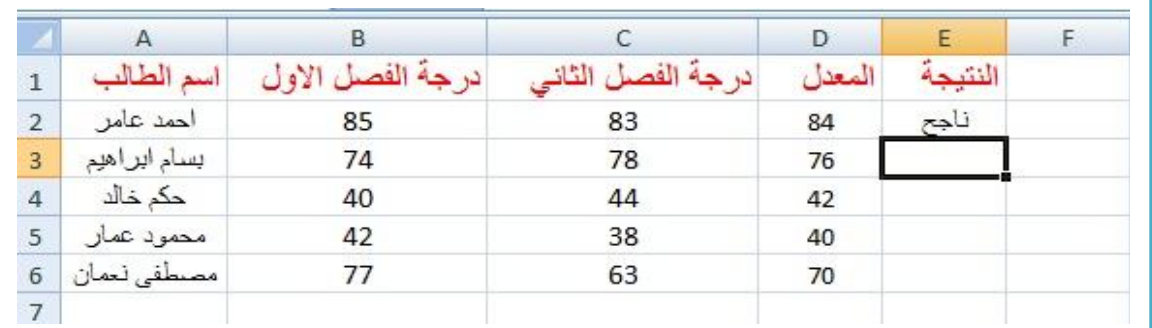

## **الشكل(97)**

## **ناتج الدالة If في الخلیة 2E**

وبخاصیة الملء التلقائي التي سبق شرحها ، بعد الوقوف بمؤشر الفأرة على الزاویة السفلى الیمنى للخلیة 3E والسحب مع النقر المستمر الى الخلیة 6E سوف نحصل على الشكل (98).

|                |              | B                |                   | Ð     |         |
|----------------|--------------|------------------|-------------------|-------|---------|
| 1              | اسم الطالب   | درجه الفصل الاوز | درجة الفصل الثاني | لمعدا | النتيجه |
| $\overline{2}$ | احمد عامر    | 85               | 83                | 84    | ناجح    |
| 3              | بسام ابراهيم | 74               | 78                | 76    | ناجح    |
| 4              | حکم خالد     | 40               | 44                | 42    | راسب    |
| 5              | محمود عمار   | 42               | 38                | 40    | ر اسب   |
| 6              | مصطفى نعمان  |                  | 63                | 70    | ناجح    |

**الشكل (98)** 

**العمود E بعد اجراء خاصیة الملء التلقائي** 

## **استخدام الخطوط والإطارات لتنسيق الجدول**

لا بد من الشعور بالحاجة الى تغییر شكل العنوان الرئیسي للجدول الذي نعمل علیه بغیة تمییزه عن بیانات الجداول الاخرى فیبدو فعلاً كعنوان عام للجدول ویتم ذلك كما یلي :

-1 ننشئجدولاً جدیداً ونعطیه العنوان (درجات الطلاب) كما هو موضح في الشكل(99).

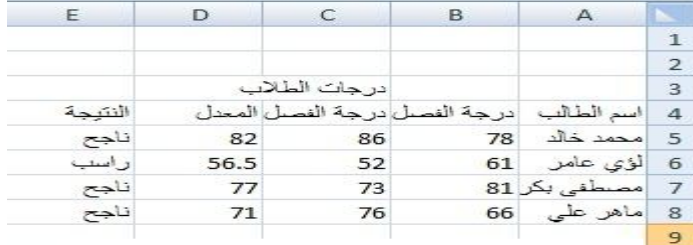

**الشكل (99)** 

 $\overline{\phantom{a}}$ **جدول بعنوان درجات الطلاب**

-2 ننقر على الخلیة 3C ثم ننقر السهم بجانب انواع الخطوط المتوفرة في تبویب الصفحة

الرئیسیة (المجموعة خط) كما هو مؤشر في الشكل(100):

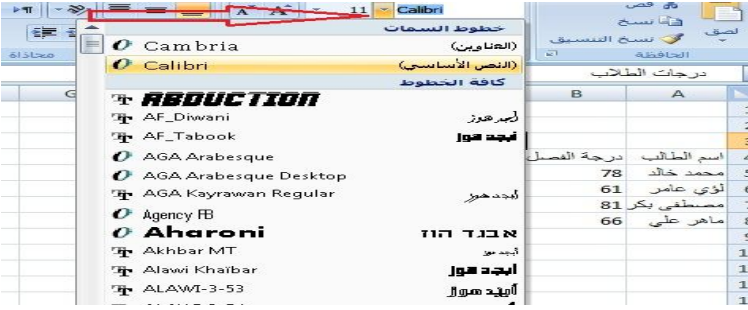

**الشكل (100)** 

**تغییر نوع الخط** 

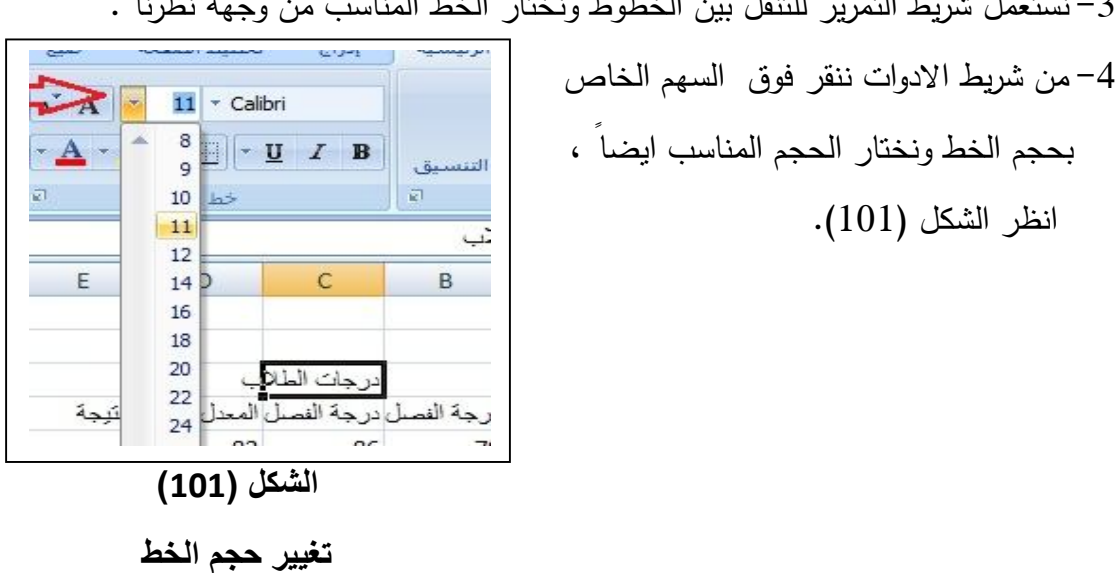

-3 نستعمل شریط التمریر للتنقل بین الخطوط ونختار الخط المناسب من وجهة نظرنا .

انظر الشكل (101).

-5 یمكننا ایضاً استخدام بعض الادوات لتغمیق وتمییل الخط او تلوینه او توسیطه ومحاذاته كما هو موضح في الشكل(102) .

| أوا التفاف | 늘<br>⋿<br>$\equiv$ | $\mathbf{L}$<br>alibri            |
|------------|--------------------|-----------------------------------|
|            | 署 書 書              | <b>part</b><br>$-A -$<br>$\bf{B}$ |
| 詞          |                    | 囩                                 |

**الشكل (102)** 

**اجراء بقیة التنسیقات على الخلیة**

#### **اضافة الحدود Borders:**

یوفر لنا Excel الاداة (حدود) التي تتیح رسم اطار حول خلیة او مجموعة خلایا حسب الحاجة فمثلاً في الجدول السابق نحدد المجال 4A الى 4E والذي یحتوي على عناوین الاعمدة ، ثم ننقر السهم الاسود الصغیر الموجود بجانب الاداة (حدود)(تبویب الصفحة الرئیسیة / المجموعة خط) فتظهر لائحة من الحدود المتوفرة نختار منها ما یناسبنا ، انظر الشكل(103) .

|                               | حدود                    |     |              | 运                          | الحافظة      |
|-------------------------------|-------------------------|-----|--------------|----------------------------|--------------|
| الحد السفلي                   | EE                      |     |              |                            | النتبجة      |
| الحد العلوف                   | EE                      |     | C            | B                          | $\mathbf{A}$ |
| الجد الأبسر                   | E                       |     |              |                            |              |
| الحد الأيمن                   | EBI                     |     |              |                            |              |
| بلا حدود                      | EB                      |     | درجات الطلاب |                            |              |
| كافة الحدود                   | 田                       |     |              | درجة الفصل درجة الفصل المع | اسم الطالب   |
| حدود خارجي <u>ة</u>           | 구근                      | 82  | 86           | 78                         | محمد خالد    |
| حد مربع ثخبن                  | 군                       | 5.5 | 52           | 61                         | لؤى عامر     |
| حد سفلي مزدوج                 | $\underline{\text{EM}}$ | 77  | 73           |                            | مصطفى بكر 81 |
| حد سيفلس تخين                 | BB                      | 71  | 76           | 66                         | ماهر علي     |
|                               |                         |     |              |                            |              |
| حد علوي وسفلي                 | M                       |     |              |                            |              |
| حد علوف وسلفلني ثخين          | bid.                    |     |              |                            |              |
| حد علو <u>ف</u> وسلفلني مزدوج | 로크                      |     |              |                            |              |

**اضافة حدود للخلایا**

#### **تعبئة الخلايا**

تتیح لنا هذه المیزة امكانیة تعبئة خلفیة الخلیة بلون ما فمثلاً ننقر على الخلیة 6E لتصبح الخلیة الحالیة وننقر السهم الاسود الصغیر للاداة (لون التعبئة) (تبویب الصفحة الرئیسیة / المجموعة خط) ثم نختار اللون المناسب كما هو موضح في الشكل (104) :

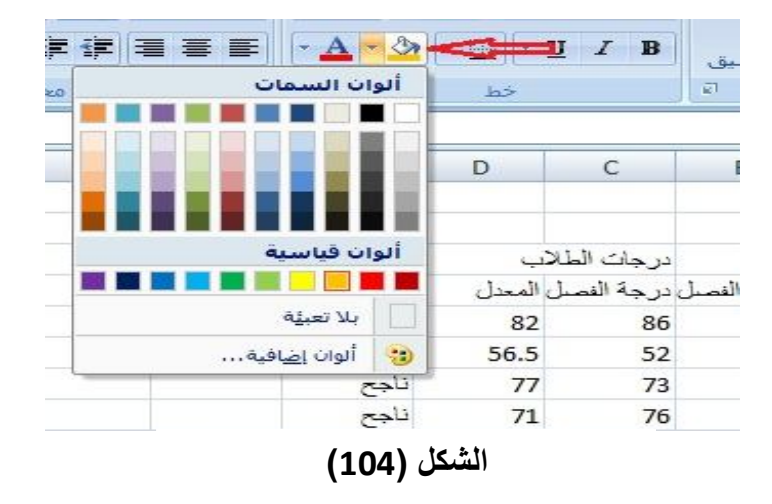

**اختیار لون لخلفیة الخلیة**

**ملاحظة مهمة** : اذا اردت الغاء لون النص طبق خطوات استخدام الاداة الخاصة بلون الخط واختر البند " تلقائي" اما اذا اردت الغاء التعبئة فطبق خطوات استخدام الاداة "لون التعبئة" وانقر البند "بلا تعبئة" ، ویمكنك تطبیق جمیع المؤثرات السابقة على مجال من الخلایا بعد تحدیدها وليس على خلية واحدة كما تم ذكره في الامثلة .

## **المخططات البيانية**

كانت ولا زالت تطبیقات الحاسب الالي القویة مثل برنامج Excel تذهلنا بالمساعدة الهائلة التي تقدمها لنا نحن البشر ولا شك ان وجود المخططات البیانیة في برنامج Excel یشكل سبباً اخر یرفع مقدار هذه المساعدة .

المخطط البیاني – على اختلاف انواع – هو رسم یختصر الكثیر من المعلومات في صورة واحدة ، تساعد على التوقع وإ دراك القیمة الفعلیة للمعلومات ، وان الغایات المرجوة من استخدام المخططات البیانیة كثیرة لا حصر لها ، ففي الشكل (99) الذي یحوي جدول درجات الطلاب ماذا لو اردنا ان نعرف من هو الطالب صاحب اعلى درجة في المعدل وبنظرة واحدة :

-1 نفتح الجدول (درجات الطلاب) ونحدد المجال 8D5:D الذي یحوي معدلات الطلاب ثم نضغط بأستمرار على المفتاح Ctrl ونحدد المجال 8A5:A الذي یحوي اسماء الطلاب ، وتعد هذه العملیة ضروریة قبل تطبیق المخطط البیاني لانه قیم هذا المجال هي التي ستقوم بانشاء ذلك المخطط، كما في الشكل (105) :

#### الأفصل الثالث السلام العربي المسلم العربي المسلم العربي العربي العربي العربي العربي العربي العربي العربي العرب

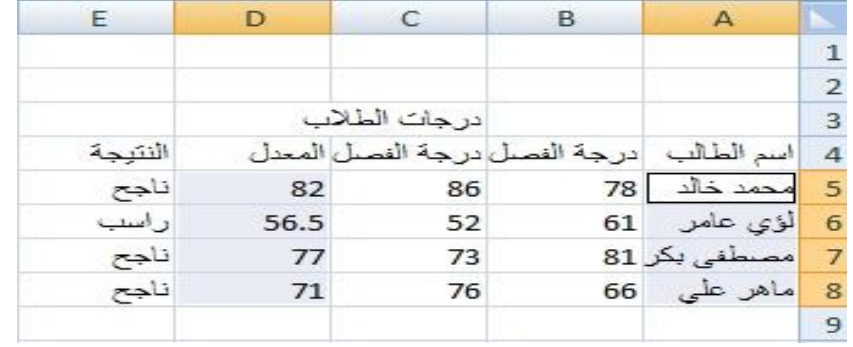

**الشكل (105)** 

 **تحدید الاعمدة المطلوب اجراء المخطط البیاني اعتماداً على بیاناتتھا** -2 ننقر التبویب ادراج وثم نختار الاداة "عمود" الموجودة في شریط الادوات ثم ننقر الامر

"كافة انواع المخططات" ، انظر الشكل(106).

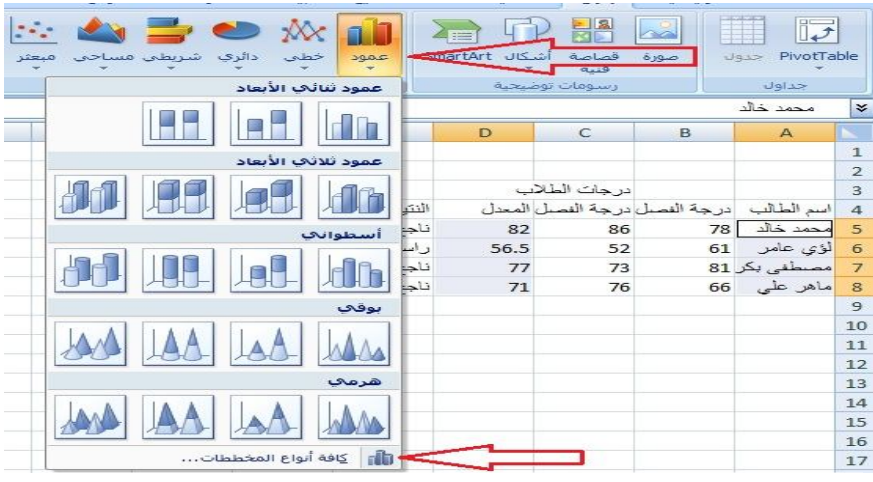

**الشكل (106)** 

**الاداة عمود / التبویب ادراج / المجموعة مخططات** 

-3 بعد ذلك سیظهر مربع الحوار "ادراج مخطط" الذي یحتوي على كافة انواع المخططات البیانیة المتوفرة في البرنامج كما هو موضح في الشكل(107) .

|                                             | $\mathcal{D}% _{T}=\mathcal{D}_{T}\!\left( a,b\right) ,\mathcal{D}_{T}=\mathcal{D}_{T}\!\left( a,b\right) ,$<br>أإدراج مخطط | $\mathbf{z}$    |
|---------------------------------------------|----------------------------------------------------------------------------------------------------|-----------------|
| ۰<br>عمود                                   | قوالب                                                                                                    | È               |
|                                             | عمود                                                                                                    | <b>Ind</b>      |
| Ξ                                           | خط                                                                                                    | $\infty$        |
|                                             | دائري                                                                                                    | ⊕               |
|                                             | شربط                                                                                                    | нc,             |
|                                             | منطقة                                                                                                    |                 |
|                                             | س ص (مبعثر)                                                                                                    | 医家              |
|                                             | أسهم                                                                                                    | List            |
| خط                                          | سطحي                                                                                                    | 6P              |
| ≫                                           | دائرې مجوف                                                                                                    | $\circ$         |
|                                             | فقاعي                                                                                                    | $\frac{10}{26}$ |
| دائرې                                       | نسبحى                                                                                                    | <b>REA</b>      |
|                                             |                                                                                                    |                 |
| إلغاء الأمر<br>تعيين كمخطط افتراضي<br>موافق | إدارة القوالب                                                                                                    |                 |

**. الشكل (107)** 

**انواع المخططات البیانیة المتوفرة في Excel**

-4 نختار النوع "عمود" مثلاً ثم ننقر الزر موافق . -5 سیظهر لنا الشكل (108) الذي یوضح معدل كل طالب ومن خلاله یمكن معرفة اكبر واقل معدل في الجدول . 90 80

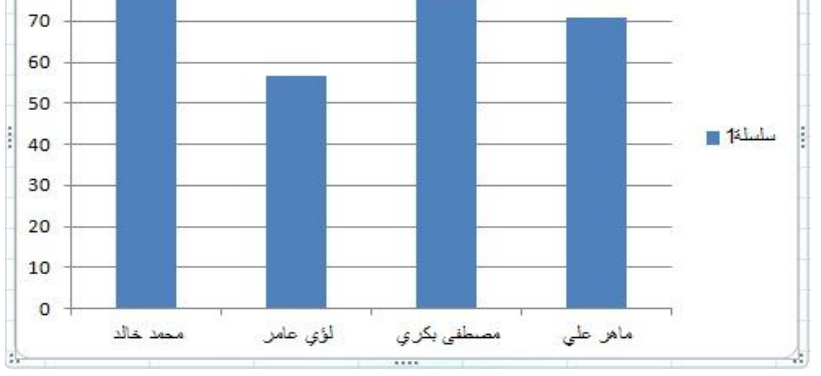

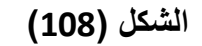

**المخطط البیاني من النوع عمود**

-6 یمكننا اختیار أي مخطط یناسبنا من القائمة السابقة فمثلاً لو اخترنا المخطط "دائري" سینتج لنا الشكل(109) التالي :

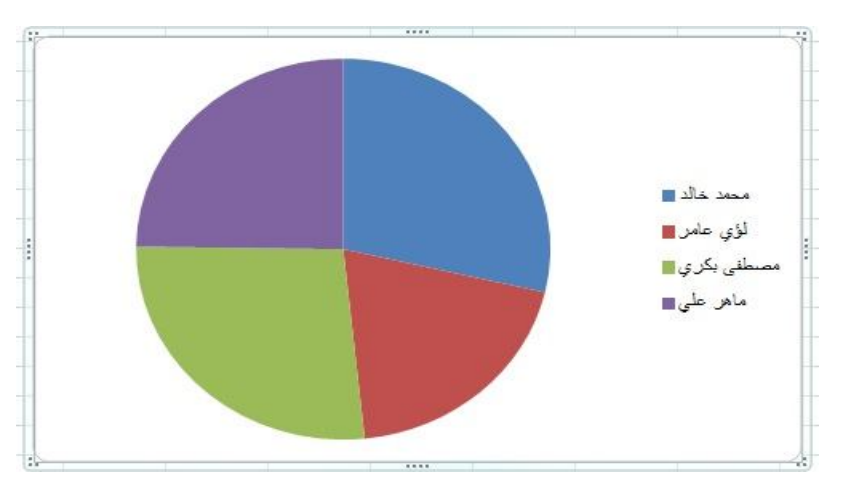

**الشكل (109)** 

**المخطط البیاني من النوع الدائري**

#### **حفظ ملف Excel:**

من المنطقي تماماً ان المعلومات المدخلة في Excel ثمینة الى حد ما ، وبالتالي علینا الاحتفاظ بها في مكان امین للاستفادة منها لاحقاً خشیة ضیاعها نتیجة لاي سبب كحدوث خلل یدفع الى اعادة تشغیل الحاسوب او أي شيء اخر ، من اجل ذلك لابد من توضیح عملیة الحفظ في Excel ، وهي تشبه الى حد كبیر الیة الحفظ في برنامج Word الذي سبق وان درسناه .

-1 ننقر الزر Office ثم ننقر الامر "حفظ" ( یمكنك النقر على مفتاحي S+Ctrl او النقر الاداة حفظ من شریط ادوات الوصول السریع) كما هو موضح في الشكل (110) :

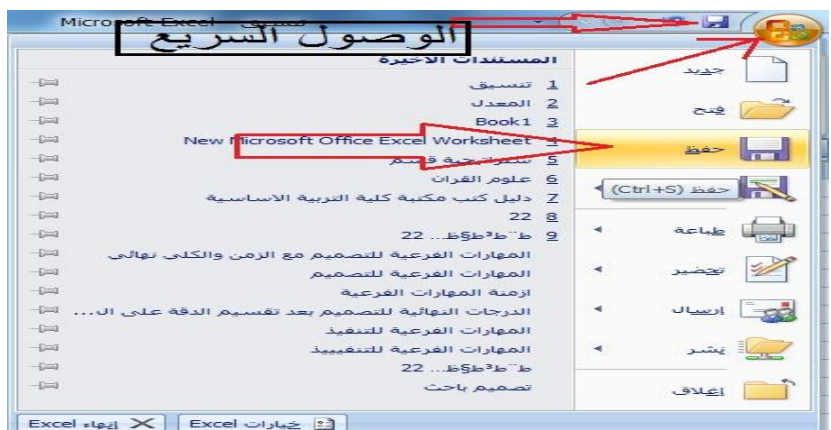

**الشكل (110)** 

**طرق حفظ الملف**

-2 یظهر لدینا مربع الحوار "حفظ باسم" ، في مربع النص "اسم الملف" والذي یحتوي على اسم افتراضي یختاره Excel نقوم مباشرة بكتابة الاسم الذي نرید . انظر الشكل(111).

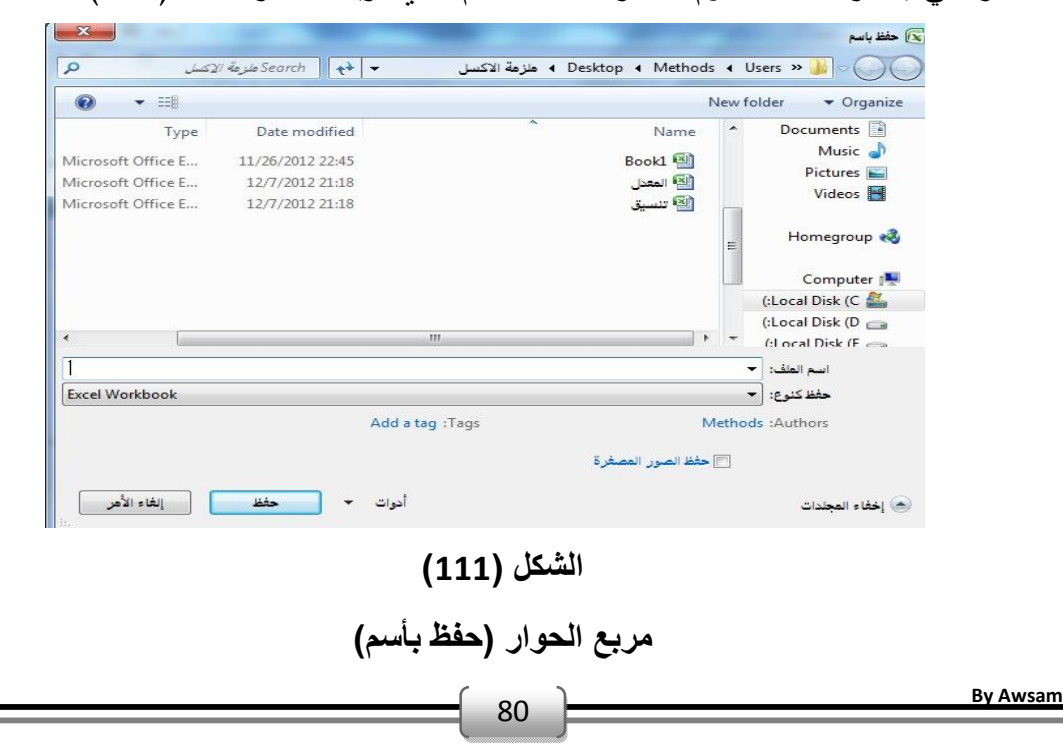

-3 بعد ان نختار الموقع المناسب لتخزین الملف من خلال استخدام لائحة "حفظ في" والذي یكون افتراضیاً داخل المجلد "Documents My "ننقر الزر "حفظ" ، انظر الشكل(112) :

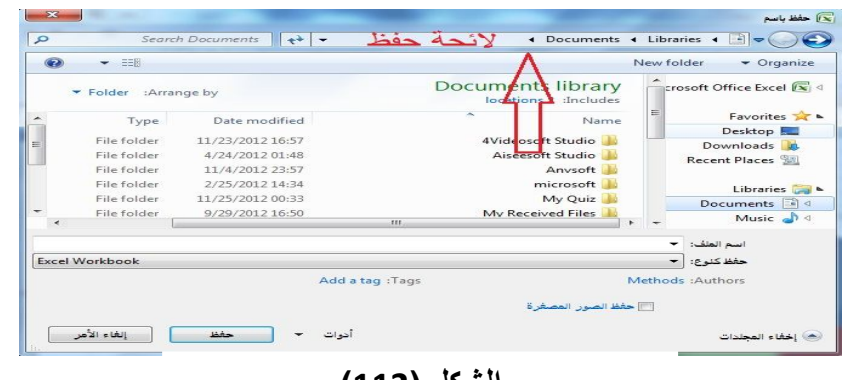

**الشكل (112)** 

**المكان الذي سیتم حفظ الملف فیھ**

## **الطباعة في Excel:**

لا شك اننا سنشعر بارتیاح كبیر لو اتیحت لنا فرصة مشاهدة كیف ستبدو البیانات التي قمنا بادخالها قبل طباعتها ، ویتم ذلك من خلال النقر الزر Office ثم اختیار الامر "طباعة" ثم النقر على الامر "معاینة قبل الطباعة" انظر الشكل(113) لتتعرف على كیفیة ظهور بیانات تم ادخالها مسبقا قبل طباعتها على الورق :

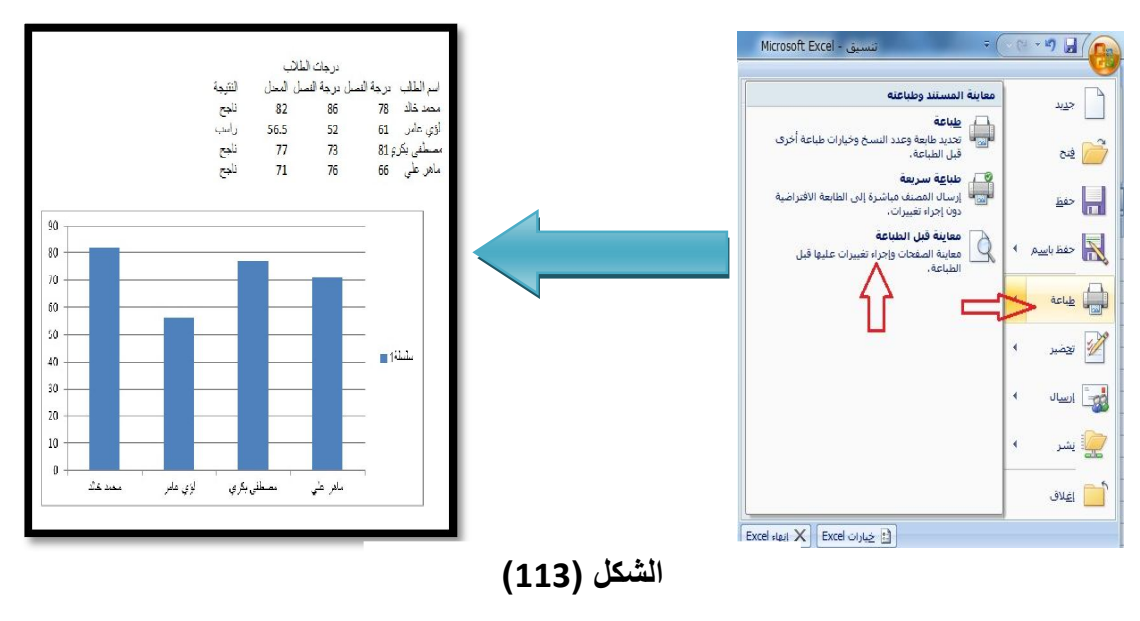

**معاینة قبل الطباعة**

ولطباعة ورقة العمل بعد مشاهدتها وضبط تنسیقا واتجاهها یمكننا النقر على الامر "طباعة" للحصول على نسخة ورقیة من البیانات .